# **Zaalreservaties End2End**

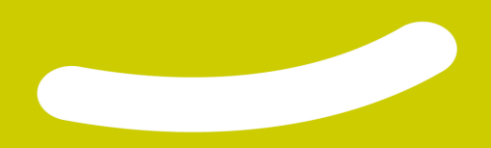

#### **Inhoudstafel**

- 1. [Registreren](#page-2-0)
- 2. [Inloggen End2End](#page-11-0)
- 3. [De planning van een zaal bekijken](#page-16-0)
- 4. [Eén of meerdere reservaties plaatsen](#page-24-0)
- 5. [Een reservatie aanpassen of annuleren](#page-34-0)
- 6. [Mijn profiel en mijn gegevens](#page-39-0)
- 7. [Varia](#page-49-0)

# <span id="page-2-0"></span>**1. Registreren op het End2End-platform**

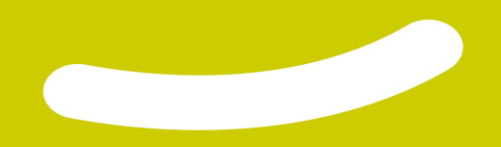

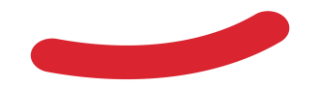

1. Ga naar [https://reservaties.lievegem.be](http://reservaties.lievegem.be/)

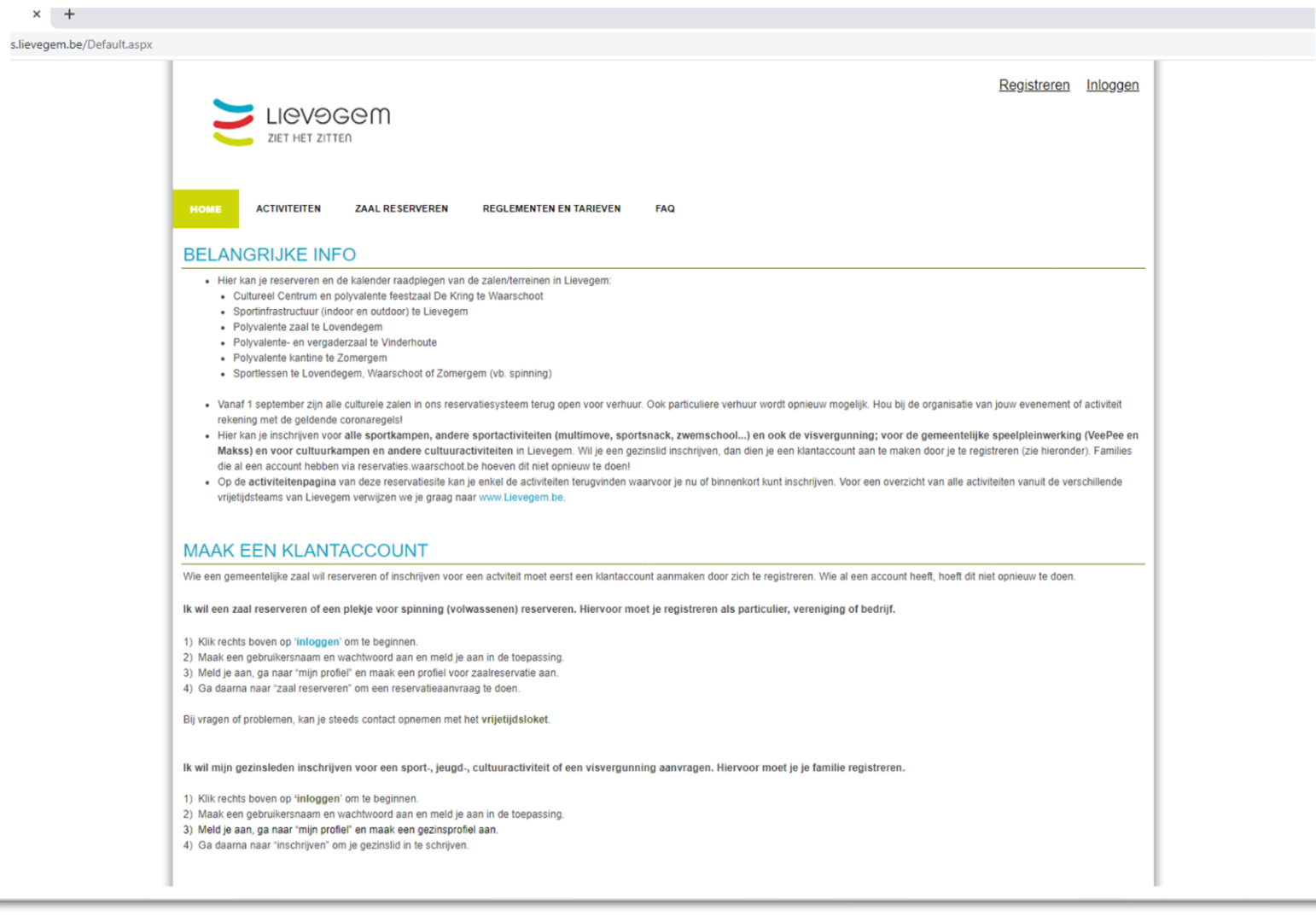

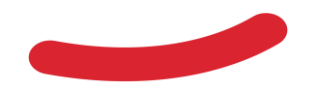

- 1. Ga naar [https://reservaties.lievegem.be](http://reservaties.lievegem.be/)
- 2. Klik op registreren rechtsboven op de pagina

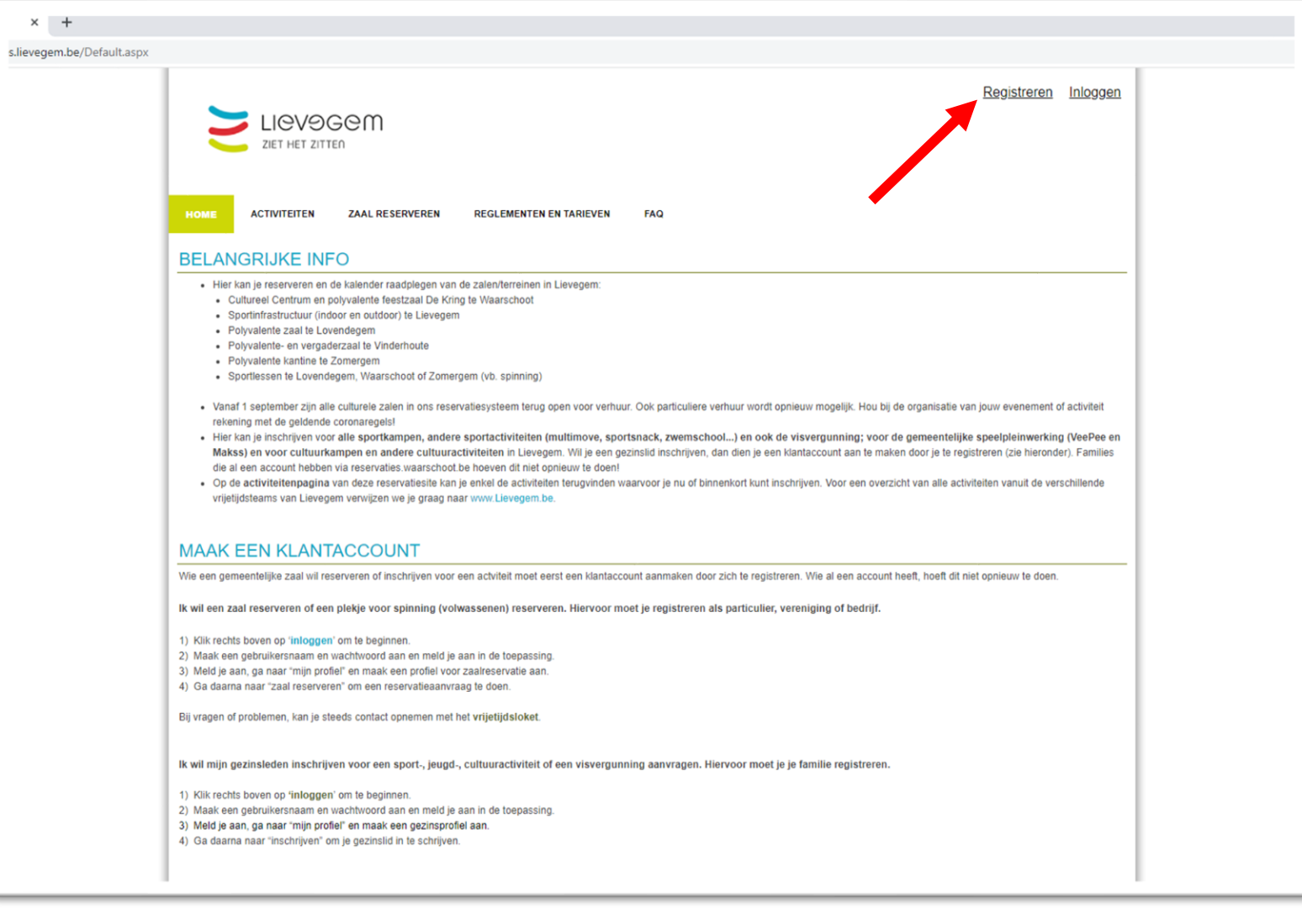

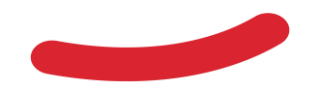

- 1. Ga naar [https://reservaties.lievegem.be](http://reservaties.lievegem.be/)
- 2. Klik op registreren rechtsboven op de pagina
- 3. Klik op "Klik hier om een klant aan te maken". Per emailadres kan slechts 1 klant aangemaakt worden. Dit is immers je login. Aan 1 login kunnen meerdere klanten/verenigingen gekoppeld worden zodat je slechts 1 paswoord moet onthouden.

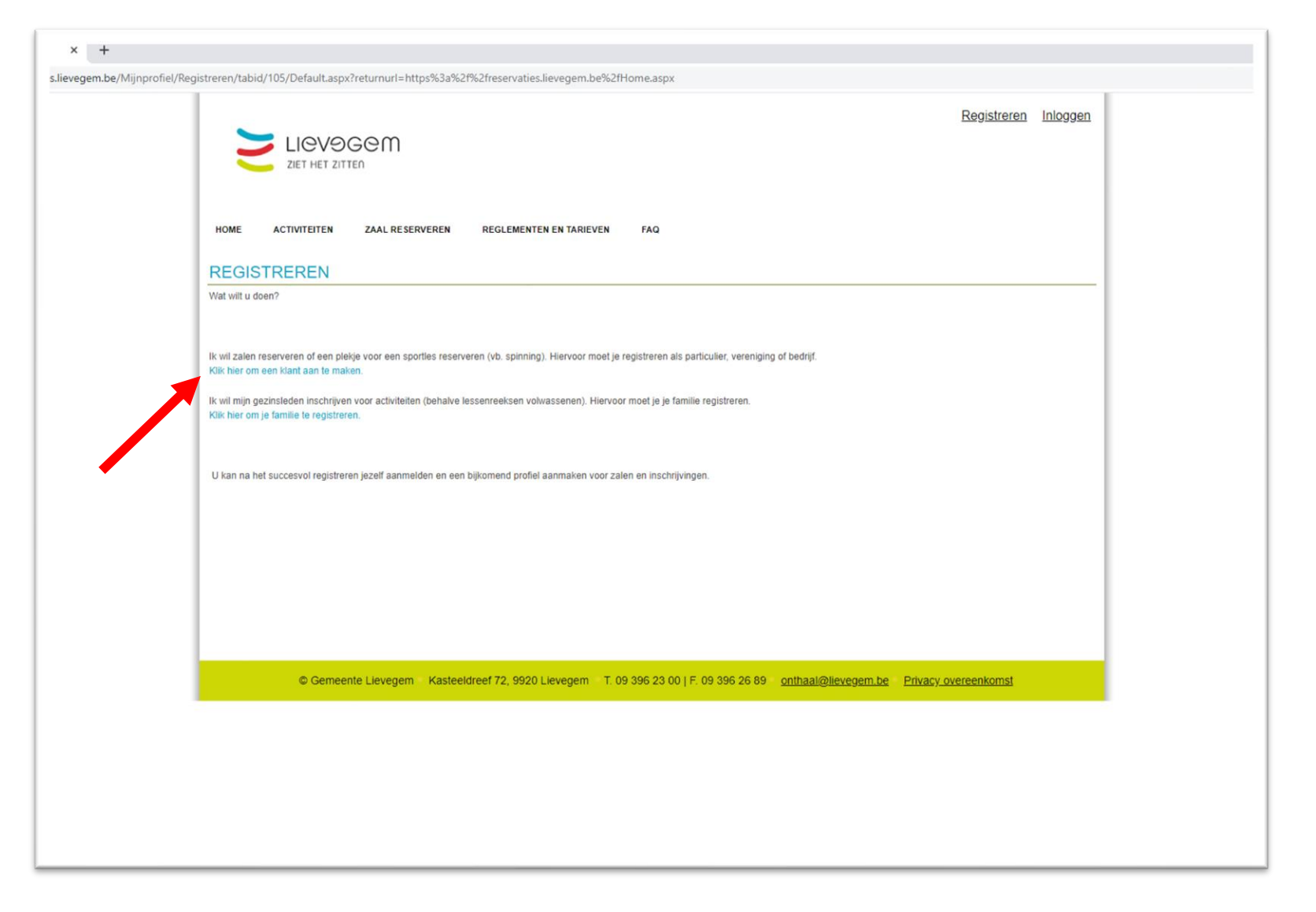

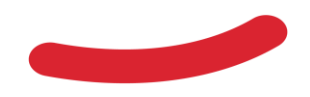

- 1. Ga naar [https://reservaties.lievegem.be](http://reservaties.lievegem.be/)
- 2. Klik op registreren rechtsboven op de pagina
- 3. Klik op "Klik hier om een klant aan te maken". Per emailadres kan slechts 1 klant aangemaakt worden. Dit is immers je login. Aan 1 login kunnen meerdere klanten/verenigingen gekoppeld worden zodat je slechts 1 paswoord moet onthouden.
- 4. Vul alle benodigde gegevens in en klik op 'Volgende'

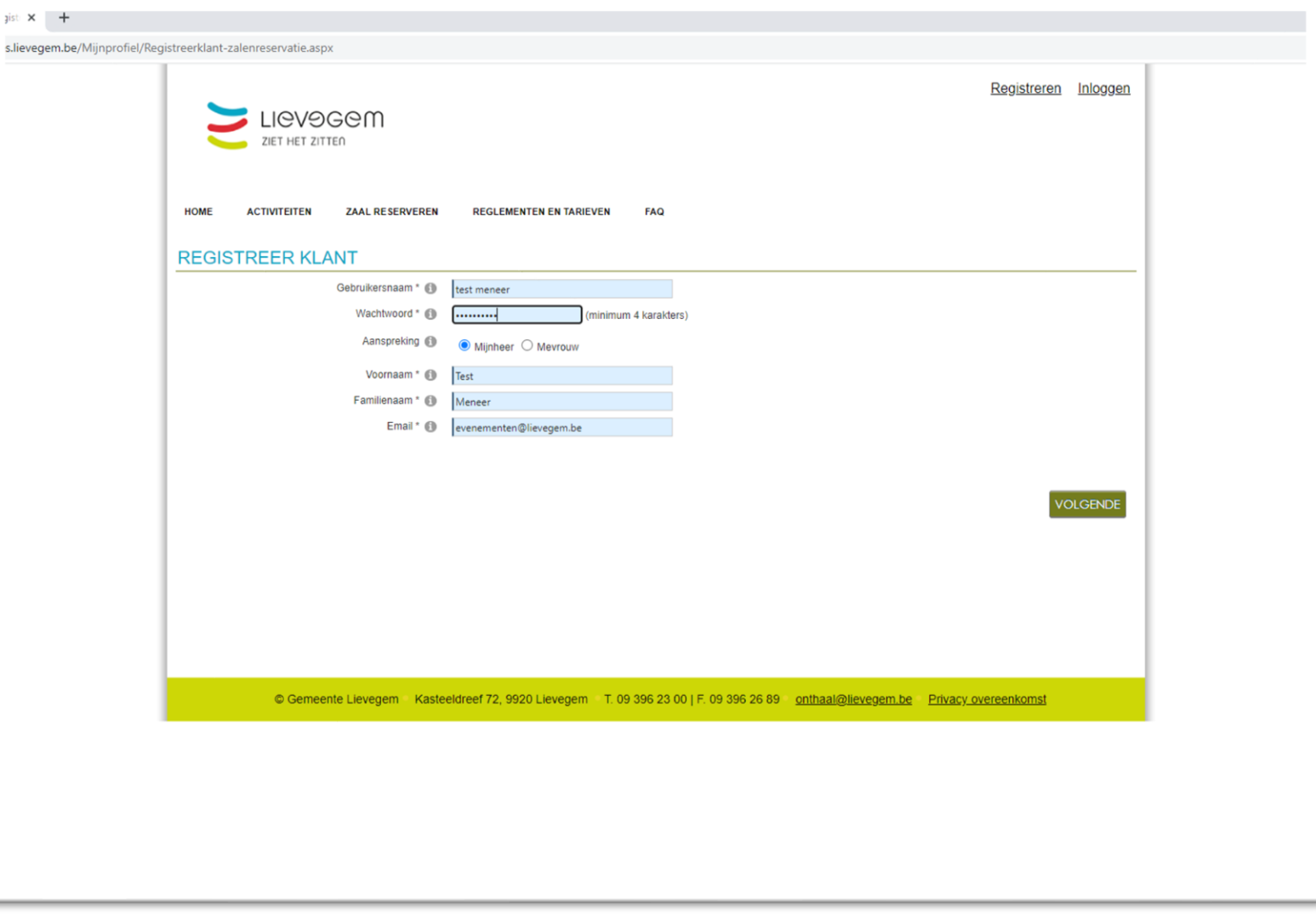

aist X

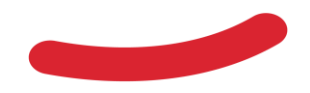

- 1. Ga naar [https://reservaties.lievegem.be](http://reservaties.lievegem.be/)
- 2. Klik op registreren rechtsboven op de pagina
- 3. Klik op "Klik hier om een klant aan te maken". Per emailadres kan slechts 1 klant aangemaakt worden. Dit is immers je login. Aan 1 login kunnen meerdere klanten/verenigingen gekoppeld worden zodat je slechts 1 paswoord moet onthouden.
- 4. Vul alle benodigde gegevens in en klik op 'Volgende'
- 5. Kies het juiste type (Particulier, vereniging of bedrijf) en vult de gevraagde gegevens in en klikt op 'Volgende'

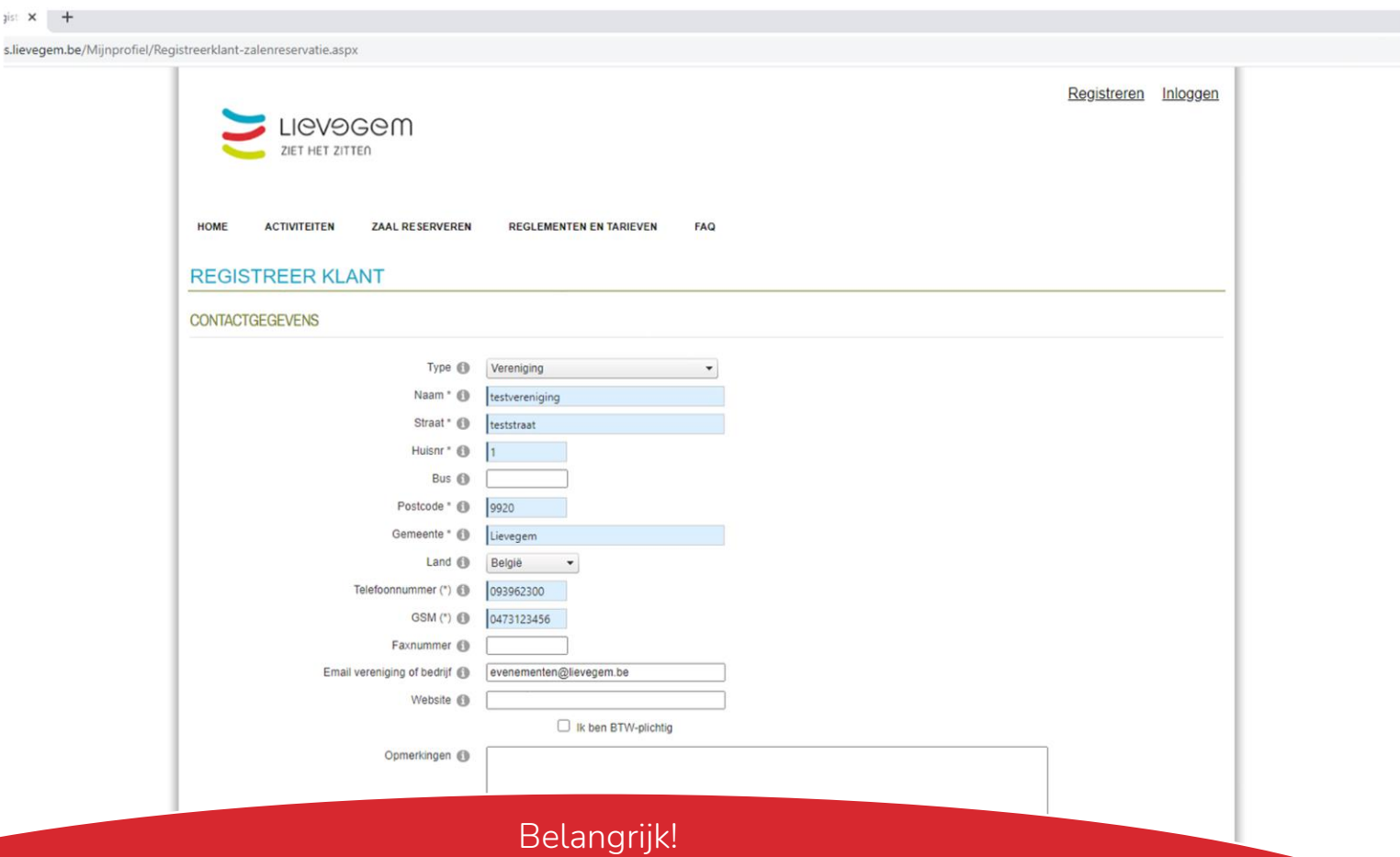

Indien je een account aanmaakt voor een bestaande vereniging of je weet het niet zeker of die reeds bestaat, maak dan een account aan als particulier. Geef ons een seintje en dan koppelen we je aan die vereniging als contactpersoon en dan kan je voor die vereniging reservaties plaatsen! Zo vermijden we dubbele accounts van dezelfde vereniging.

gist X

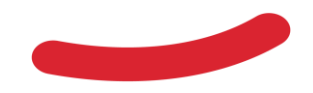

6. In het geval dat je 'Vereniging' of 'Bedrijf' hebt gekozen, vul je de extra gevraagde gegevens in. Dit gaat dan specifiek over gegevens van de contactpersoon zelf. Bijvoorbeeld een specifiek contactpersoon of een aangepast adres dat afwijkt van het adres van de klant/vereniging/bedrijf die net aangemaakt werd.

Het eerste adres dat je ingeeft is dus van de vereniging of het bedrijf, hier geef je, indien gewenst, je eigen adres in. Je kan ook kiezen om het adres van de klant te kiezen of een ander adres.

Daarna klik je op volgende

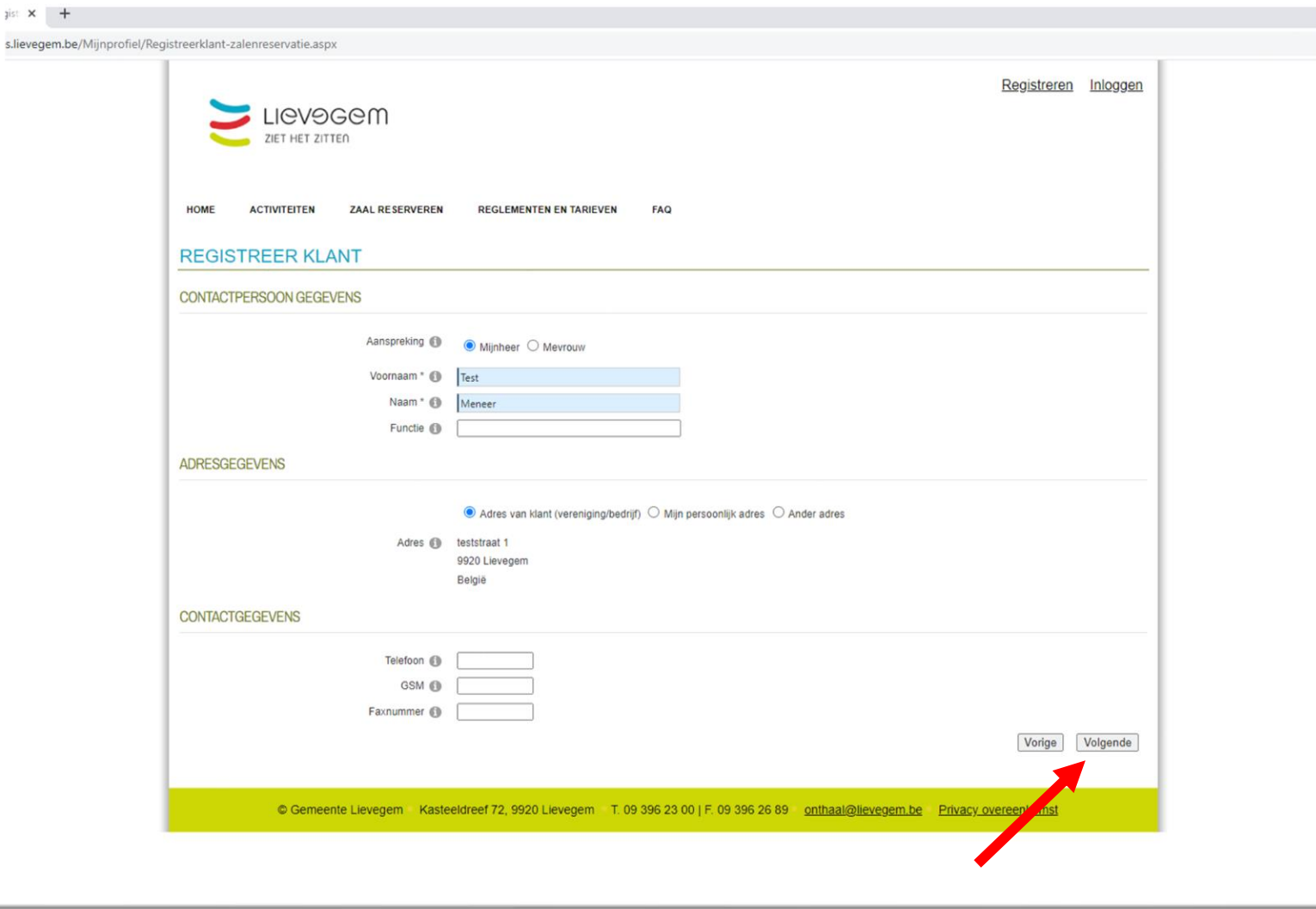

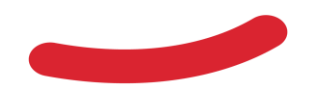

7. Als laatste stap, geef het rekeningnummer in dat gelinkt wordt aan de klant in functie van betalingen en terugbetalingen bij annulaties.

Indien bedrijf werd gekozen, moet er eveneens een ondernemersnummer en officiële naam worden toegevoegd.

Klik daarna op 'Volgende'

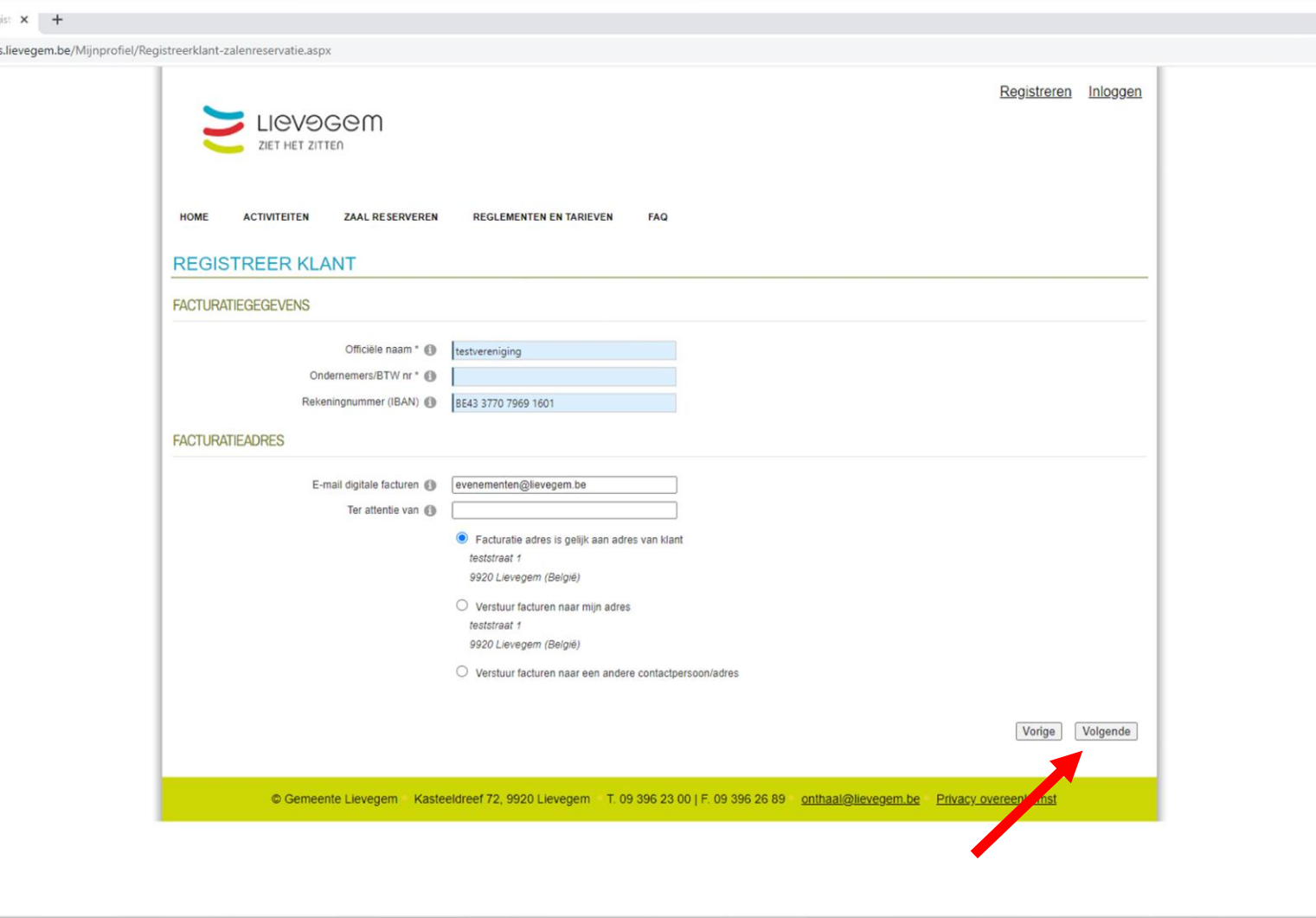

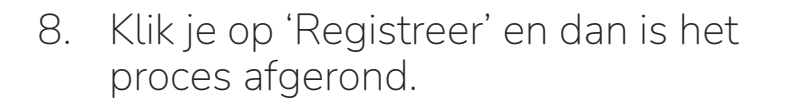

Je ontvangt een bevestigingsmail die je dient te bevestigen en dan kan je direct aan de slag.

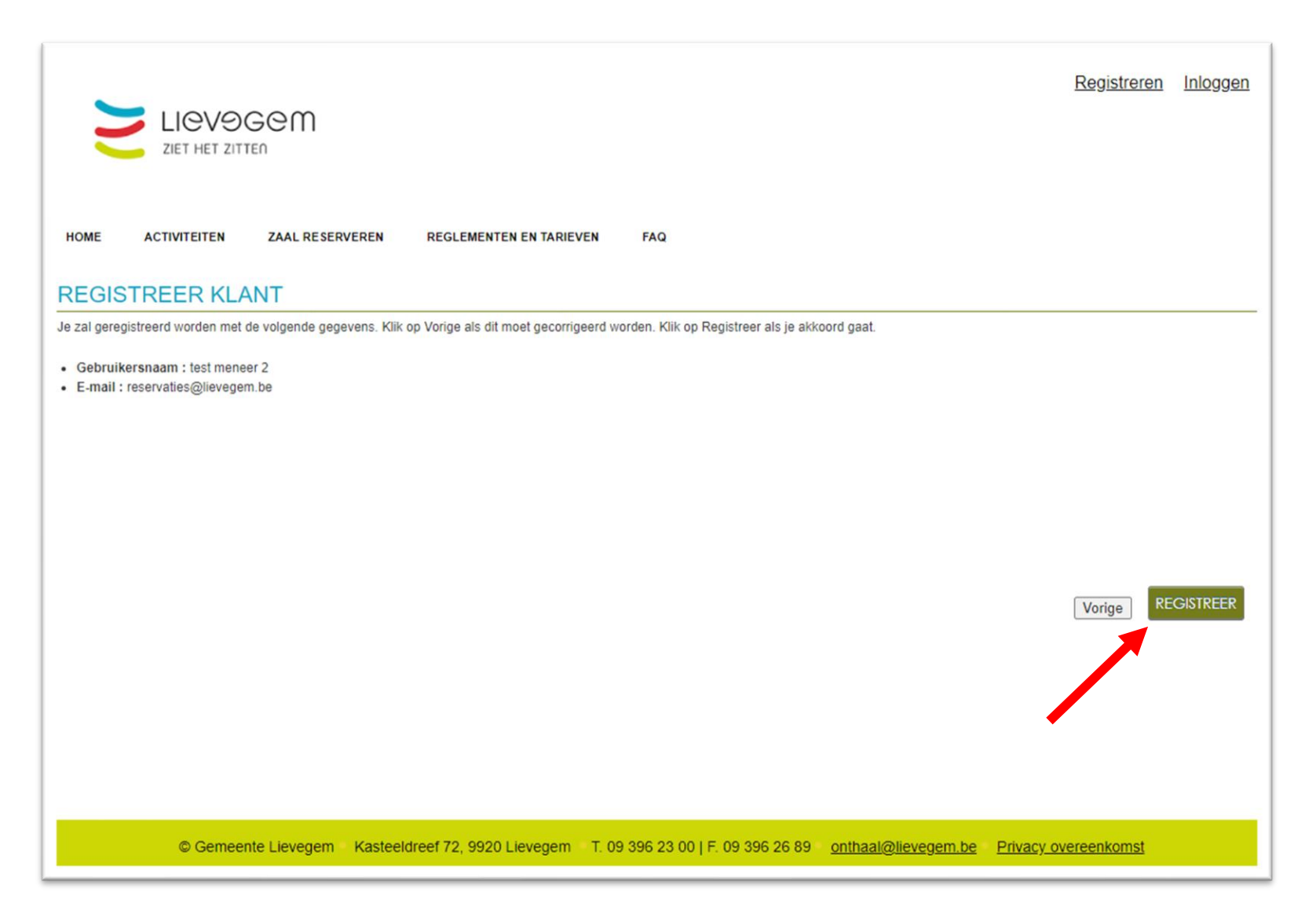

# <span id="page-11-0"></span>**2. Inloggen**

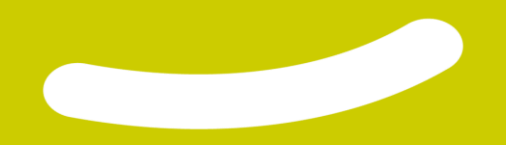

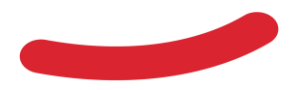

1. Ga naar [https://reservaties.lievegem.be](http://reservaties.lievegem.be/)

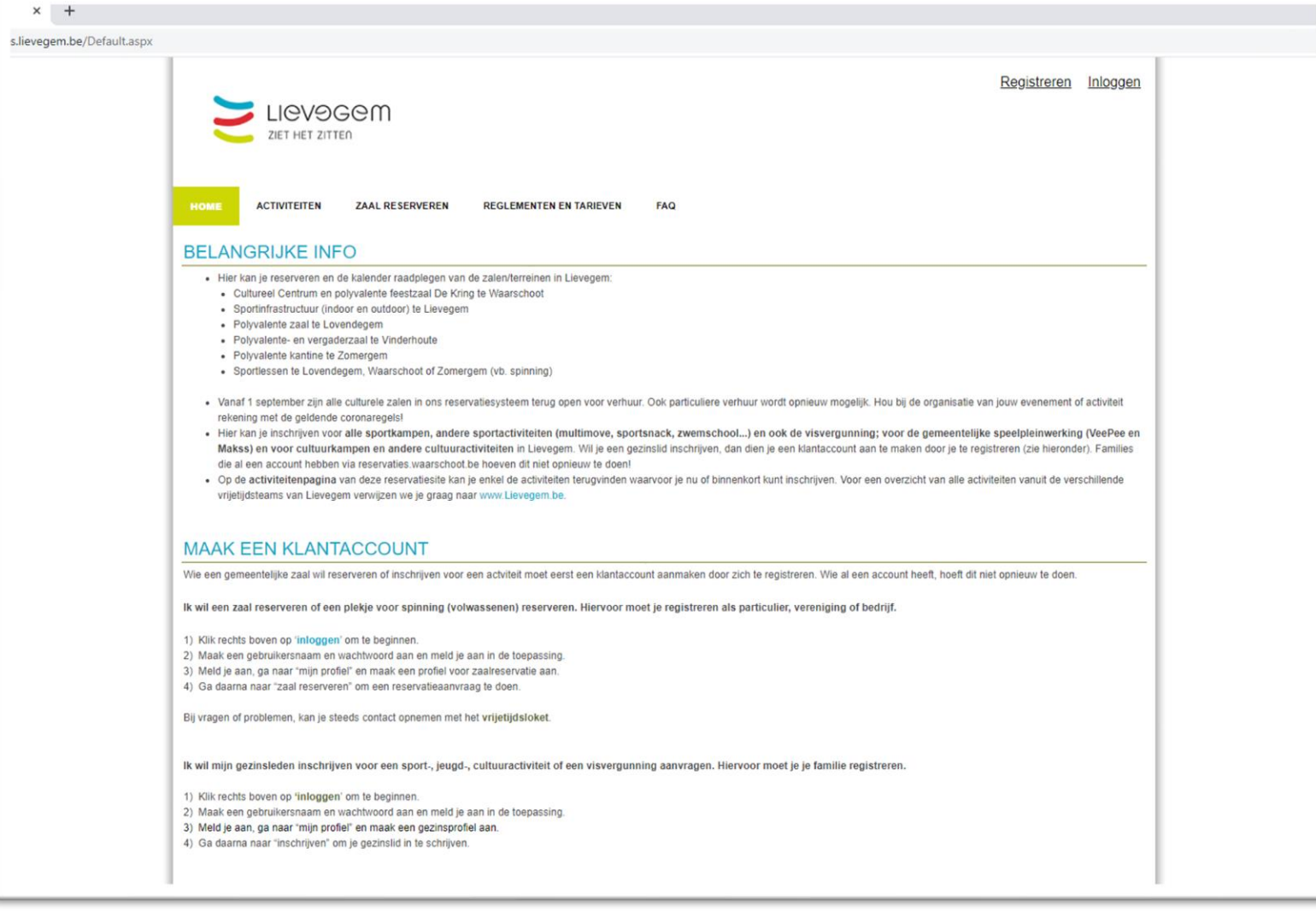

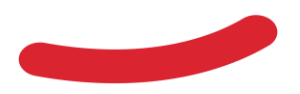

- 1. Ga naar [https://reservaties.lievegem.be](http://reservaties.lievegem.be/)
- 2. Klik op inloggen rechtsboven op de pagina

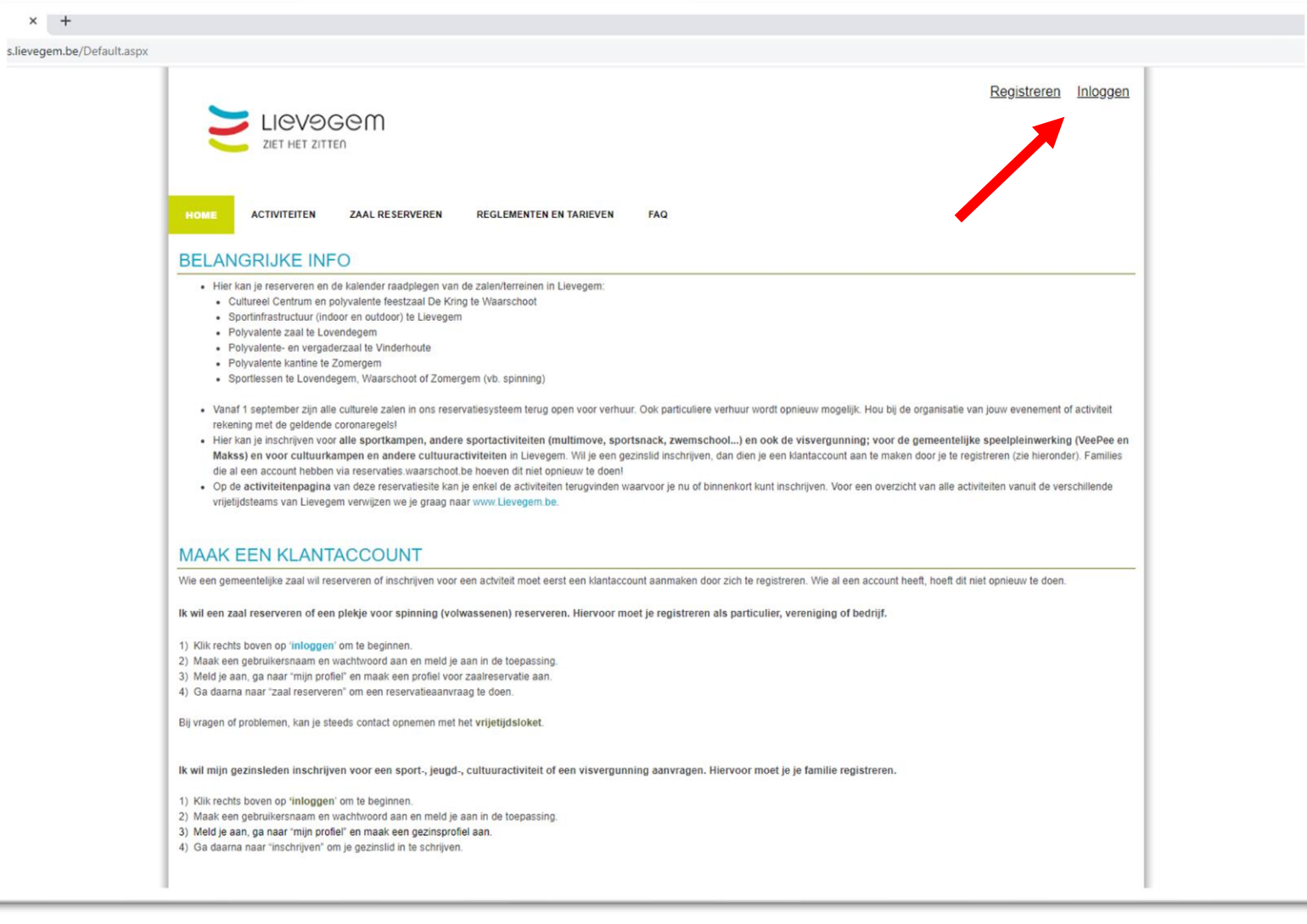

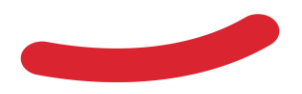

- 1. Ga naar [https://reservaties.lievegem.be](http://reservaties.lievegem.be/)
- 2. Klik op inloggen rechtsboven op de pagina
- 3. Geef je gebruikersnaam en wachtwoord in en klikt op 'Aanmelden'

(Op dit scherm kom je eveneens terecht als je de bevestigingslink in je mail volgt)

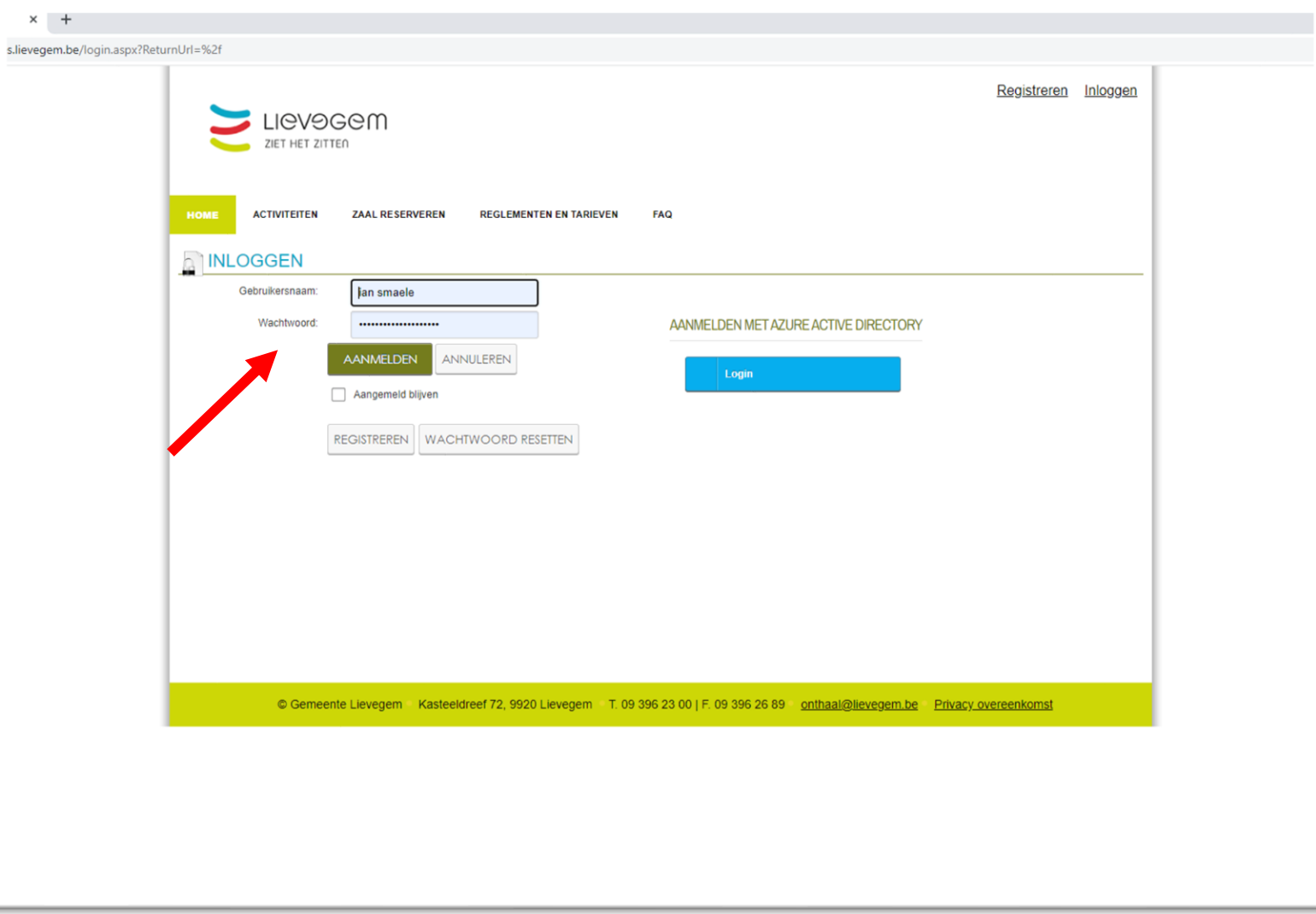

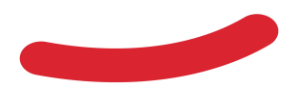

- 1. Ga naar [https://reservaties.lievegem.be](http://reservaties.lievegem.be/)
- 2. Klik op inloggen rechtsboven op de pagina
- 3. Geef je gebruikersnaam en wachtwoord in en klikt op 'Aanmelden'
- 4. De allereerste keer moet je de privacy overeenkomst aanvaarden om verder te kunnen. Vink 'Ik ga akkoord met de privacy overeenkomst' aan en klik op doorgaan

Hierna ben je ingelogd en kom je terug op het hoofdscherm, maar dan ingelogd. Dit kan je zien omdat rechtsboven je naam staat naast 'Uitloggen'

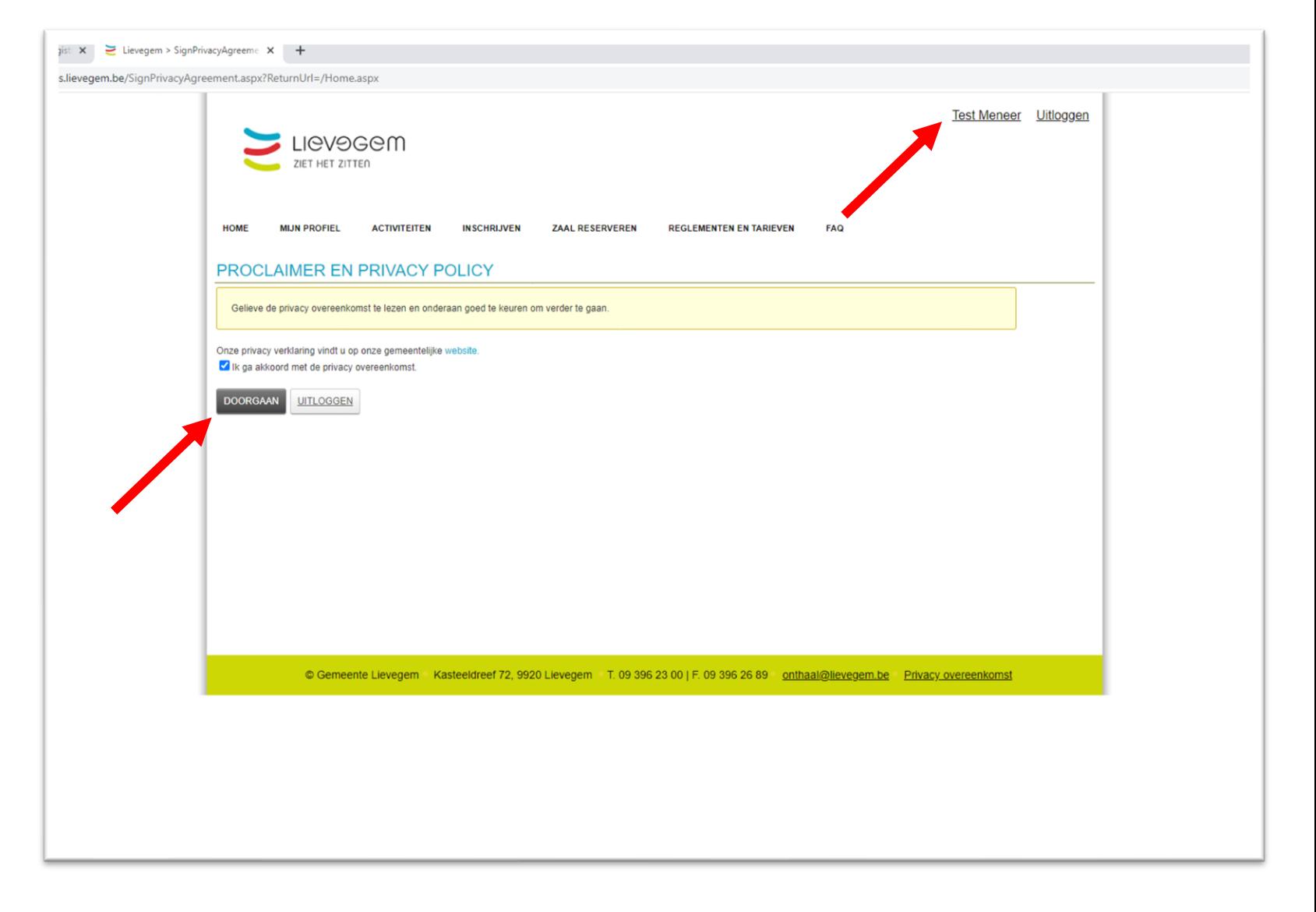

# <span id="page-16-0"></span>**3. De planning van een zaal bekijken**

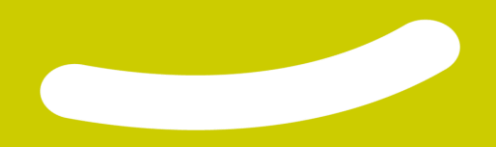

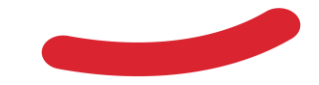

1. Ga met je cursor over 'Zaal reserveren'. Er verschijnt een menu, maar klik op de hoofdbalk.

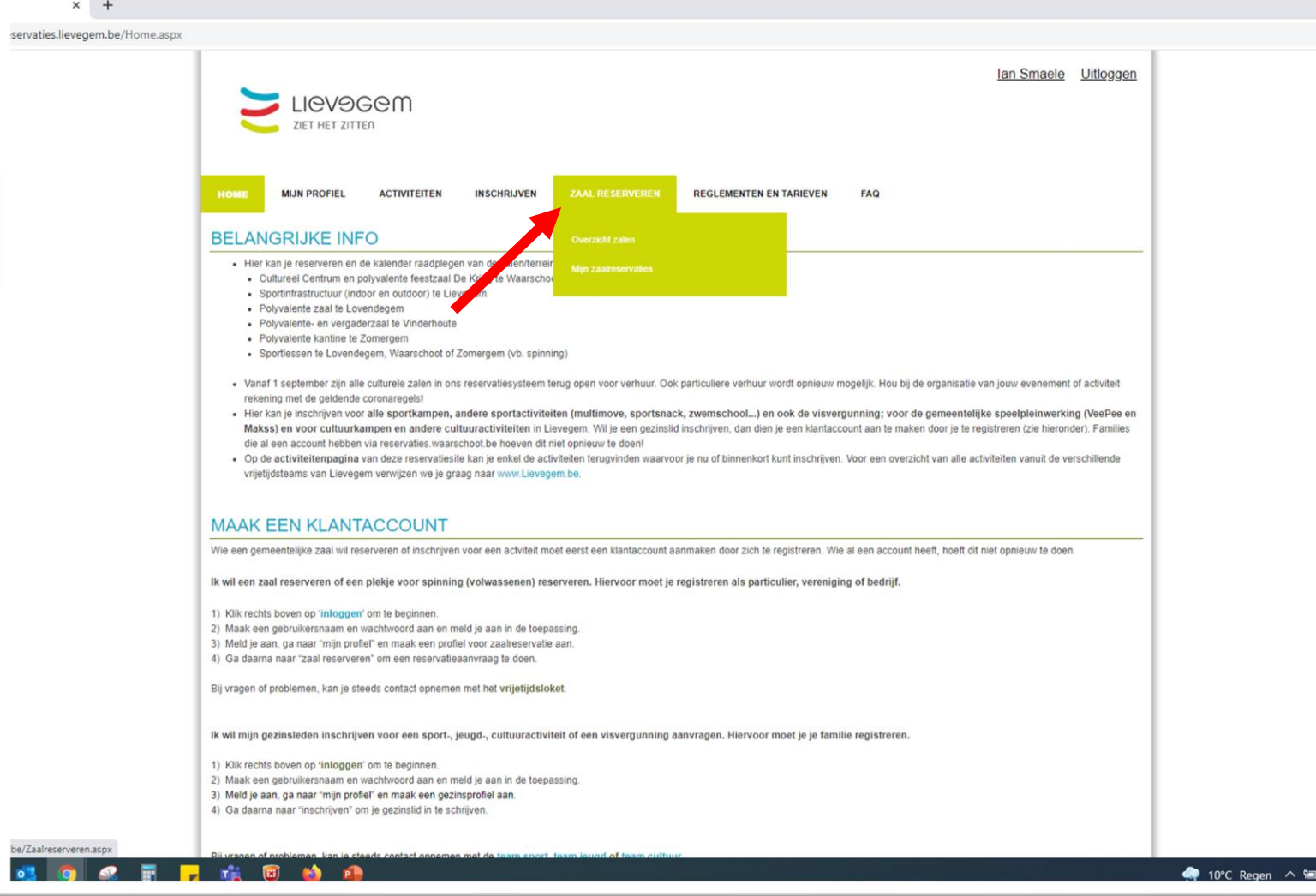

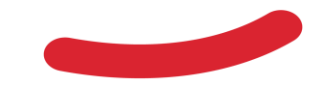

- <span id="page-18-0"></span>1. Je klikt op 'Zaal reserveren'. Er verschijnt een menu, klik op de hoofdbalk.
- 2. Selecteer de zaal en de datum waarvan je de beschikbaarheid wil zien. Je kan het getoonde resultaat bij periode uitbreiden naar 2 weken indien gewenst.

In de drop-down vind je eerst de sportzalen, daarna de culturele zalen. De culturele zalen staan gerangschikt volgens postcode.

Opgelet: Je krijgt enkel de zalen te zien die je kan boeken volgens je klanttype. Pas als wij een klanttype aan je toekennen, zal je de juiste zalen zien. Tot dan enkel de zalen die voor elk klanttype beschikbaar zijn.

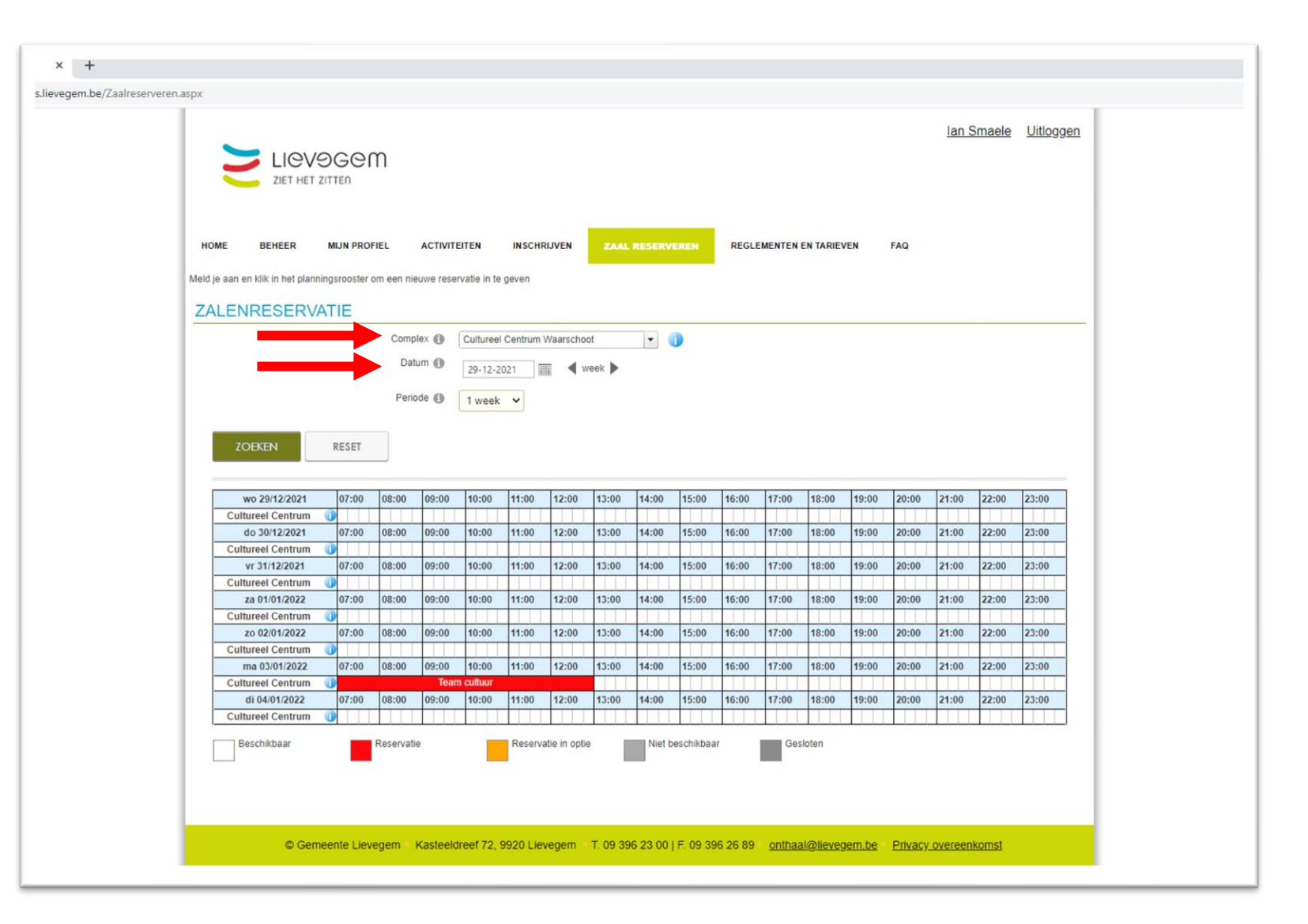

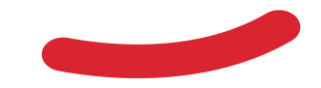

- <span id="page-19-0"></span>1. Klik op 'Zaal reserveren'. Er zal een menu open gaan, maar dat is voor later. Klik op de hoofdbalk.
- 2. Selecteer de zaal en de datum waarvan je de beschikbaarheid wil zien. Je kan het getoonde resultaat bij periode uitbreiden naar 2 weken indien gewenst.

In de drop-down vind je eerst de sportzalen, daarna de culturele zalen. De culturele zalen staan gerangschikt volgens postcode.

3. Bij het selecteren van de zaal, wijzigt de kalender automatisch. Bij het selecteren van de datum, klik je nogmaals op 'zoeken'

Hierna heb je het resultaat voor de door jou ingegeven parameters.

Een rode balk is een reservatie, een oranje balk is een optie.

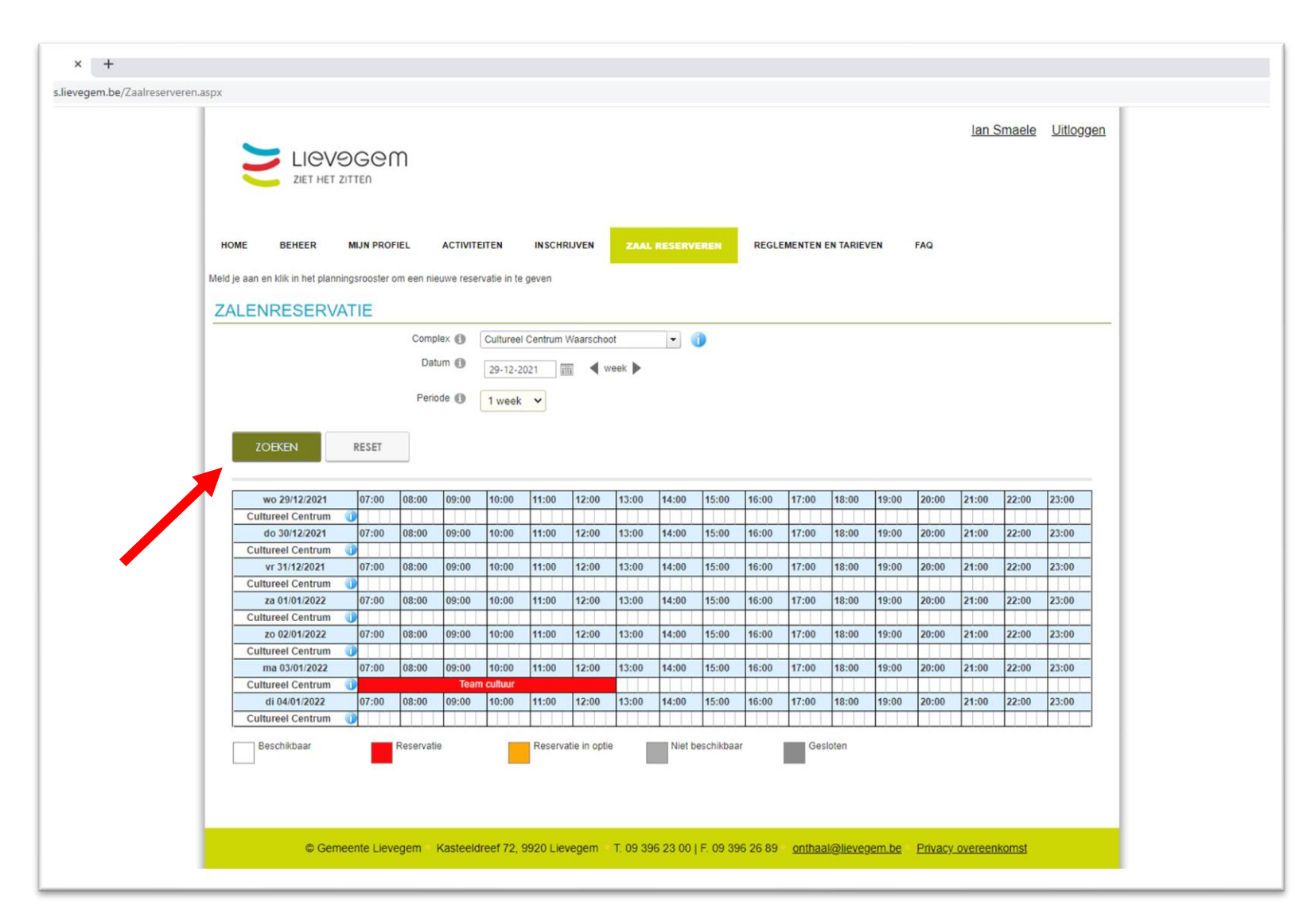

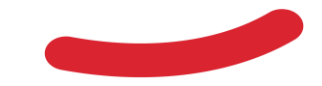

1. Je kan ook de beschikbaarheid van zalen raadplegen via 'Overzicht zalen'

Hier vind je ook meer info over de zalen en kan je zien welke zalen je kan reserveren. Je gaat over 'Zaal reserveren' waarna het menu opengaat en dan klik je op 'Overzicht zalen'

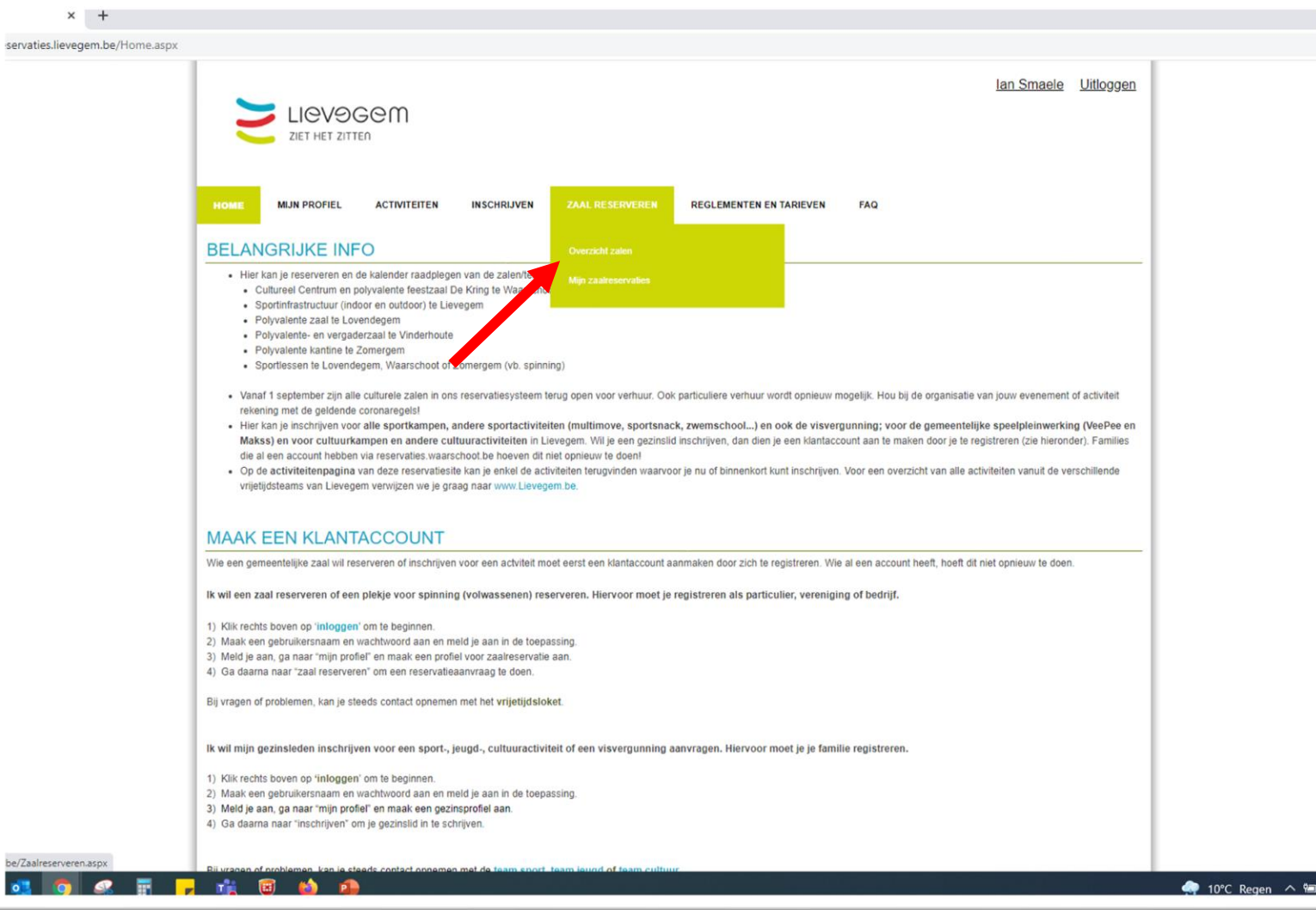

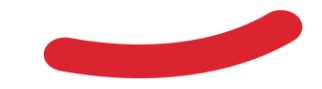

1. Je kan ook de beschikbaarheid van zalen raadplegen via 'Overzicht zalen'

Hier vind je ook meer info over de zalen en kan je zien welke zalen je kan reserveren. Je gaat over 'Zaal reserveren' waarna het menu opengaat en dan klik je op 'Overzicht zalen'

2. Kies de zaal naar keuze en klikt op de naam of de foto

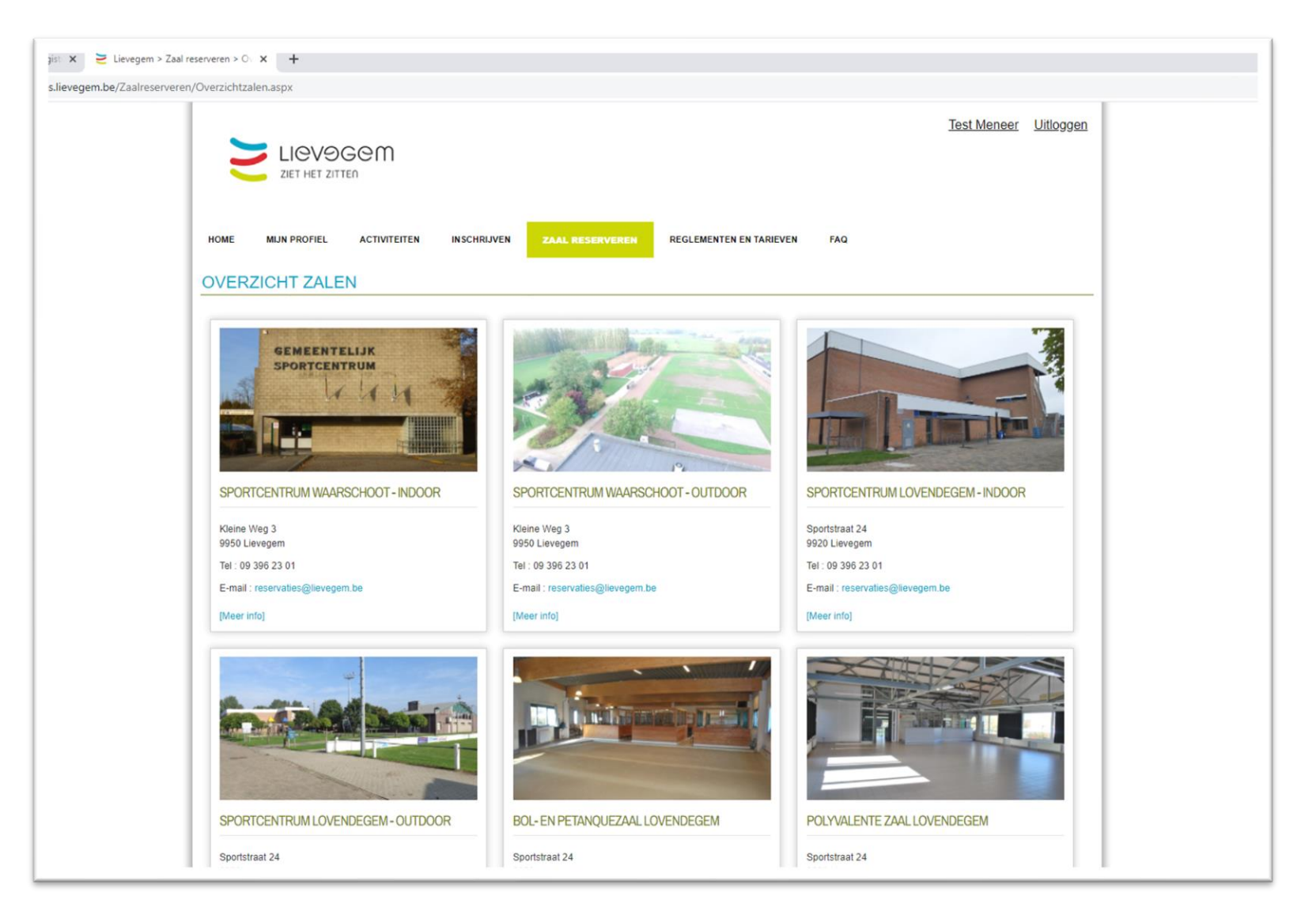

- 1. Je kan ook de beschikbaarheid van zalen bekijken via 'Overzicht zalen' Hier vind je ook meer info over de zalen en kan je zien welke zalen je kan reserveren. Je gaat over 'Zaal reserveren' waarna het menu opengaat en dan klik je op 'Overzicht zalen'
- 2. Kies de zaal naar keuze en klikt op de naam of de foto
- 3. In het nieuwe scherm zie je de info van de zaal alsook een tabblad 'Beschikbaarheid'

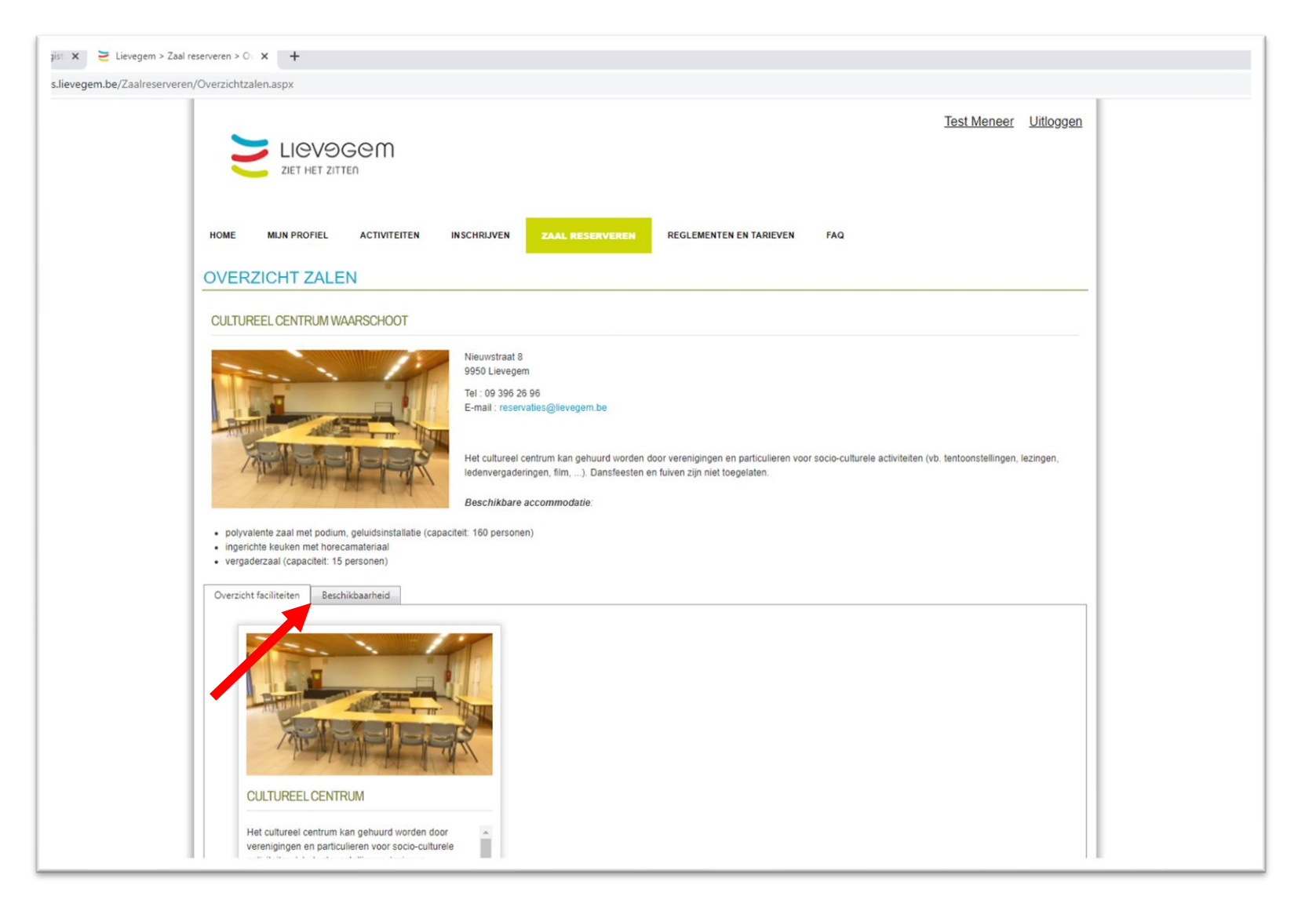

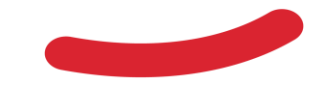

- 1. Je kan ook de beschikbaarheid van zalen bekijken via 'Overzicht zalen' Hier vind je ook meer info over de zalen en kan je zien welke zalen je kan reserveren. Je gaat over 'Zaal reserveren' waarna het menu opengaat en dan klik je op 'Overzicht zalen'
- 2. Kies de zaal naar keuze en klikt op de naam of de foto
- 3. In het nieuwe scherm zie je de info van de zaal alsook een tabblad 'Beschikbaarheid'
- 4. Zoeken in de kalender kan door de datum aan te passen.

Je ziet eveneens wie wanneer gereserveerd heeft met uitzondering van particulieren.

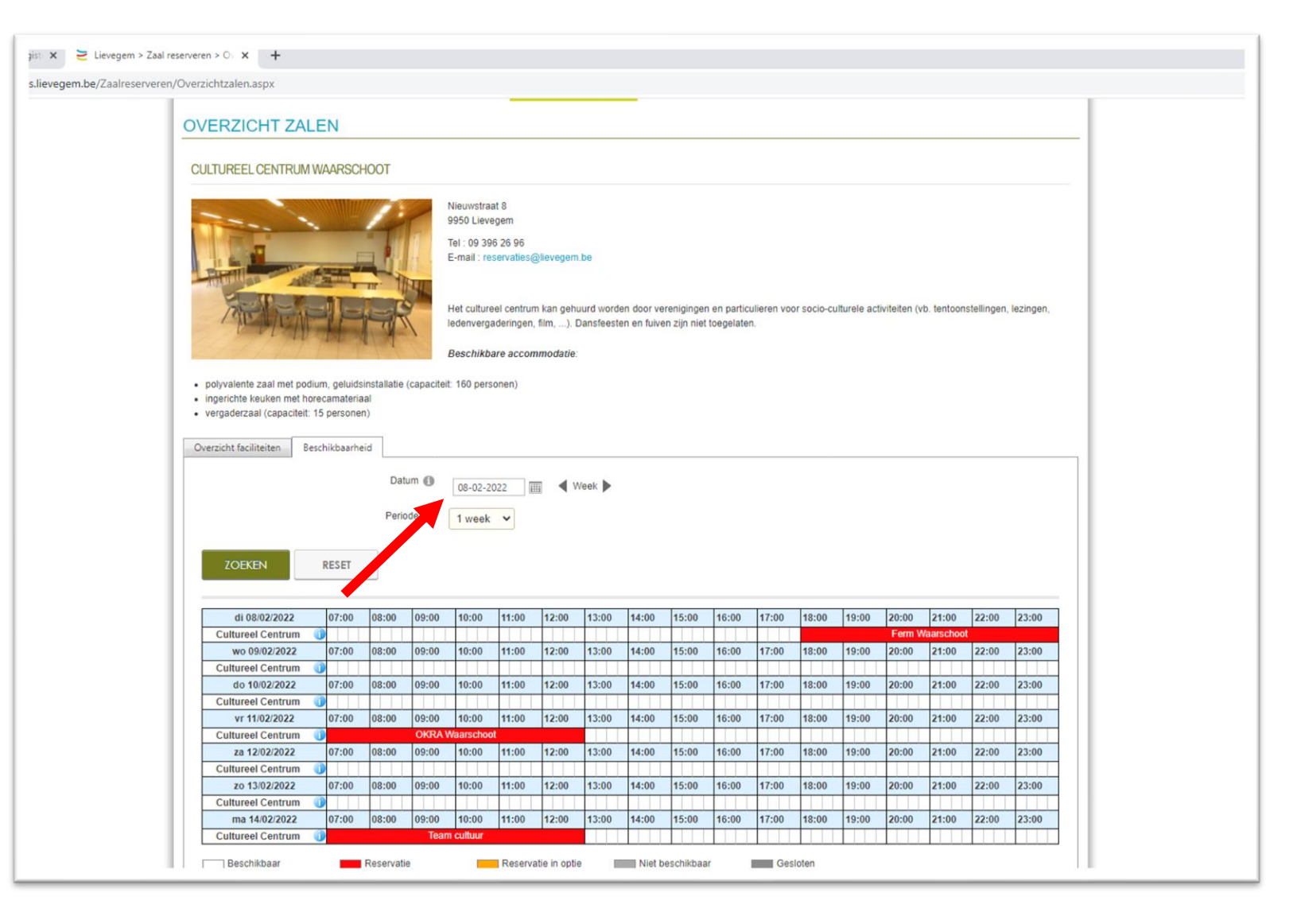

# <span id="page-24-0"></span>**4. Eén of meerdere reservaties plaatsen**

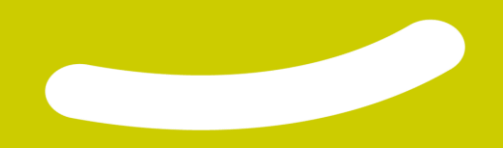

 $\times$  + ies.lievegem.be/

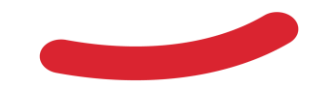

1. Ga opnieuw naar zaal reserveren zoals in deel 3 werd uitgelegd en zoek naar de gewenste zaal en gewenste data. Je klikt daarna bij de gewenste zaal in de witte balk. Daarna klik je op 'Nieuwe reservatie' *(Je kan de zaal nog aanpassen, maar als je in de juiste witte balk klikt, staat dat alvast ingevuld)*

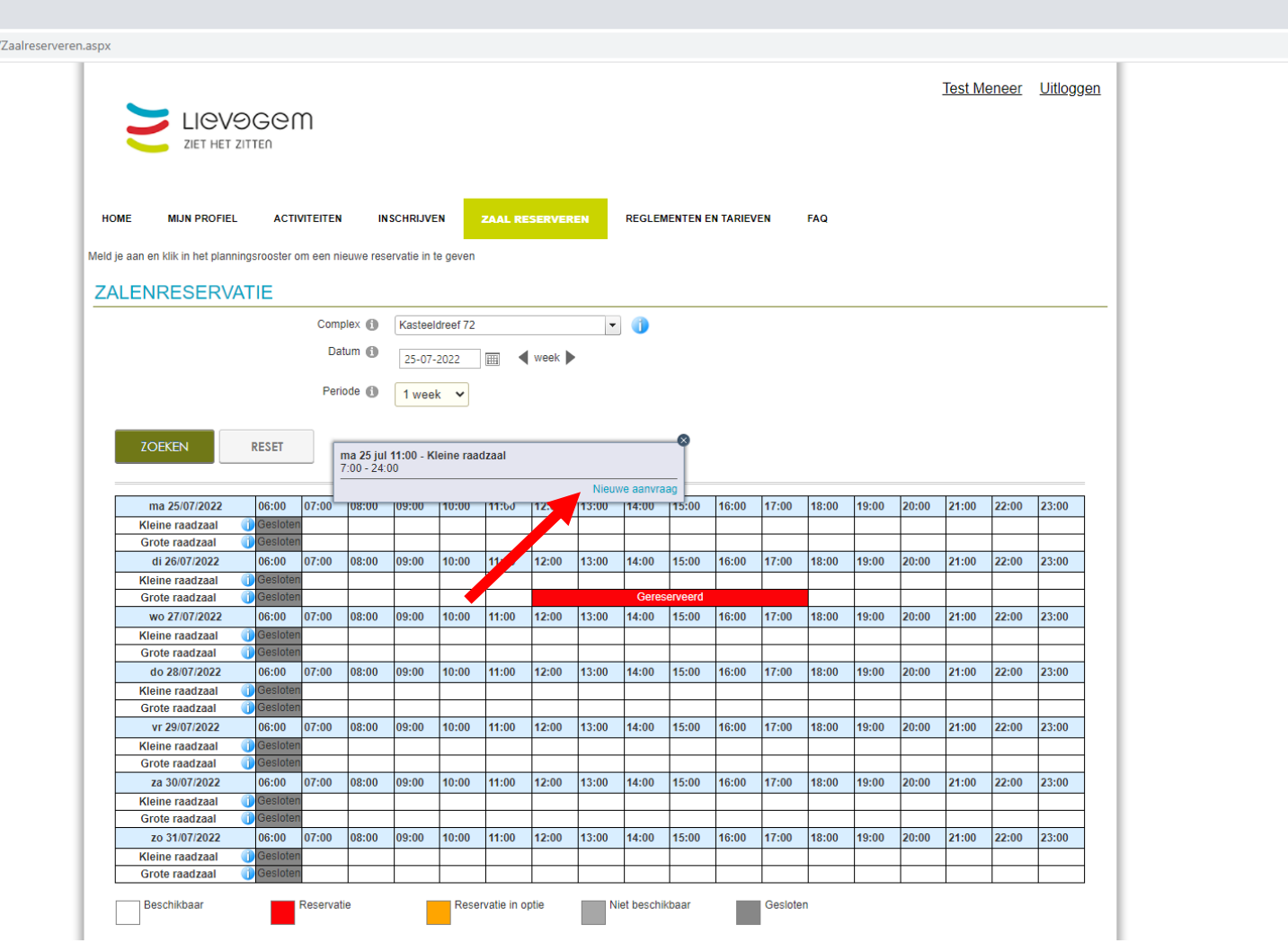

 $R_{\rm P}$ 

- 1. Ga opnieuw naar zaal reserveren zoals in deel 3 werd uitgelegd en zoek naar de gewenste zaal en gewenste data. Je klikt daarna bij de gewenste zaal in de witte balk. Daarna klik je op 'Nieuwe reservatie' *(Je kan de zaal nog aanpassen, maar als je in de juiste witte balk klikt, staat dat alvast ingevuld)*
- 2. Op het volgende scherm selecteer je 2 zaken:
	- a) Klant (Hier zie je enkel de mogelijkheden die je hebt)
	- b) Contactpersoon (Jezelf tenzij je voor iemand anders boekt)

Daarna klik je op volgende.

*Indien je met je login meerdere klantenaccounts hebt, meerdere contactpersonen binnen een klant of een andere facturatiecontactpersoon wenst, kan je dat hier aangeven in de desbetreffende vakken. Bij meerdere klanten moet je in een voorafgaand scherm eerst de juiste klant kiezen.*

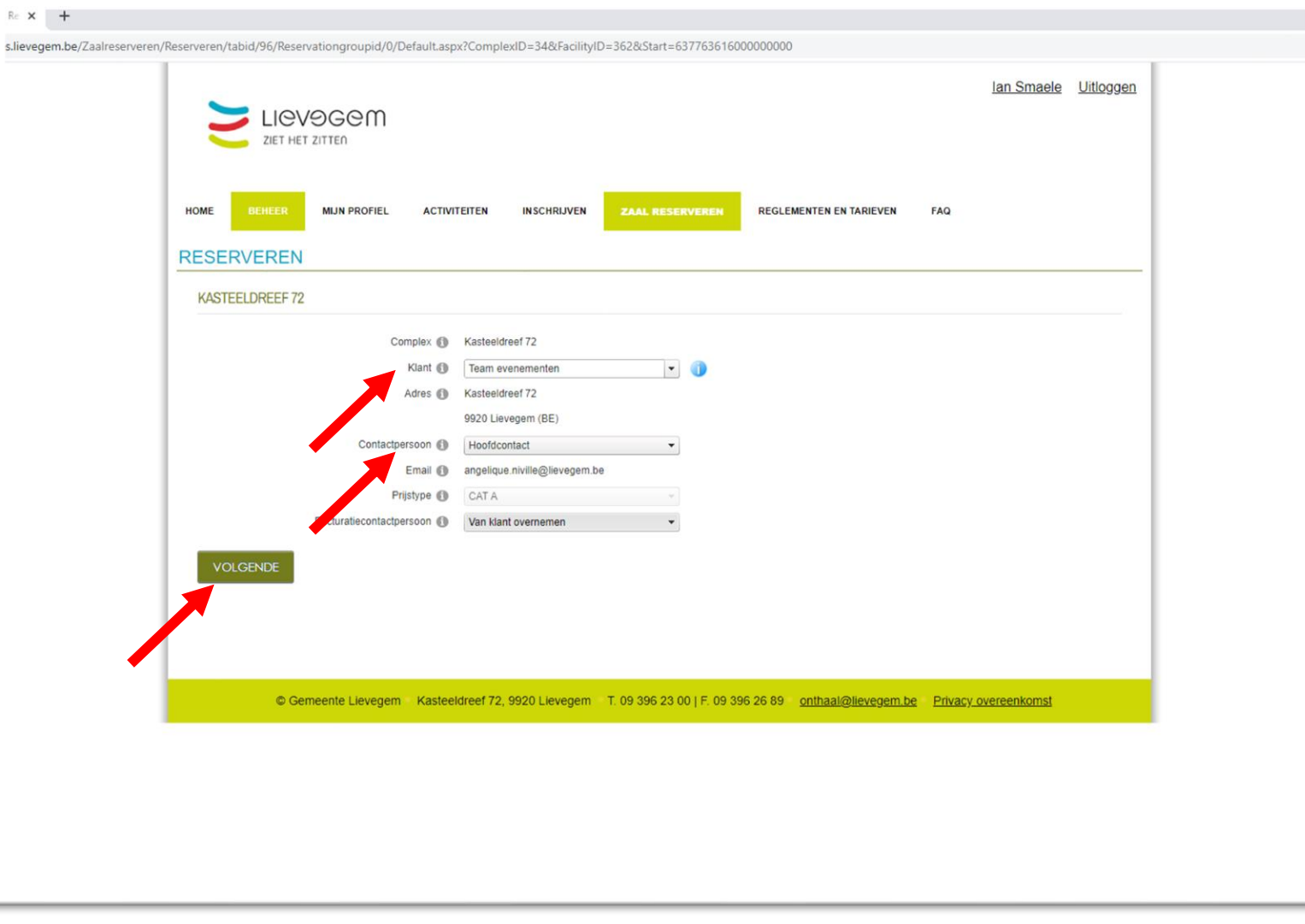

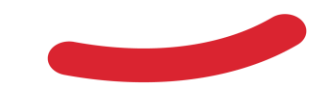

- 1. Ga opnieuw naar zaal reserveren zoals in deel 3 werd uitgelegd en zoek naar de gewenste zaal en gewenste data. Je klikt daarna bij de gewenste zaal in de witte balk. Daarna klik je op 'Nieuwe reservatie' *(Je kan de zaal nog aanpassen, maar als je in de juiste witte balk klikt, staat dat alvast ingevuld)*
- 2. Op het volgende scherm selecteer je 2 zaken:
	- a) Klant (Hier zie je enkel de mogelijkheden die je hebt)
	- b) Contactpersoon (Jezelf tenzij je voor iemand anders boekt) Daarna klik je op volgende.
- 3. Hier kies je de periode van boeking. Je kan kiezen uit 3 mogelijkheden:
	- 1) [Eén datum](#page-28-0)
	- 2) [Een periode](#page-29-0)
	- 3) [Meerdere datums](#page-30-0)

Op de volgende slides wordt elke optie uitgelegd.

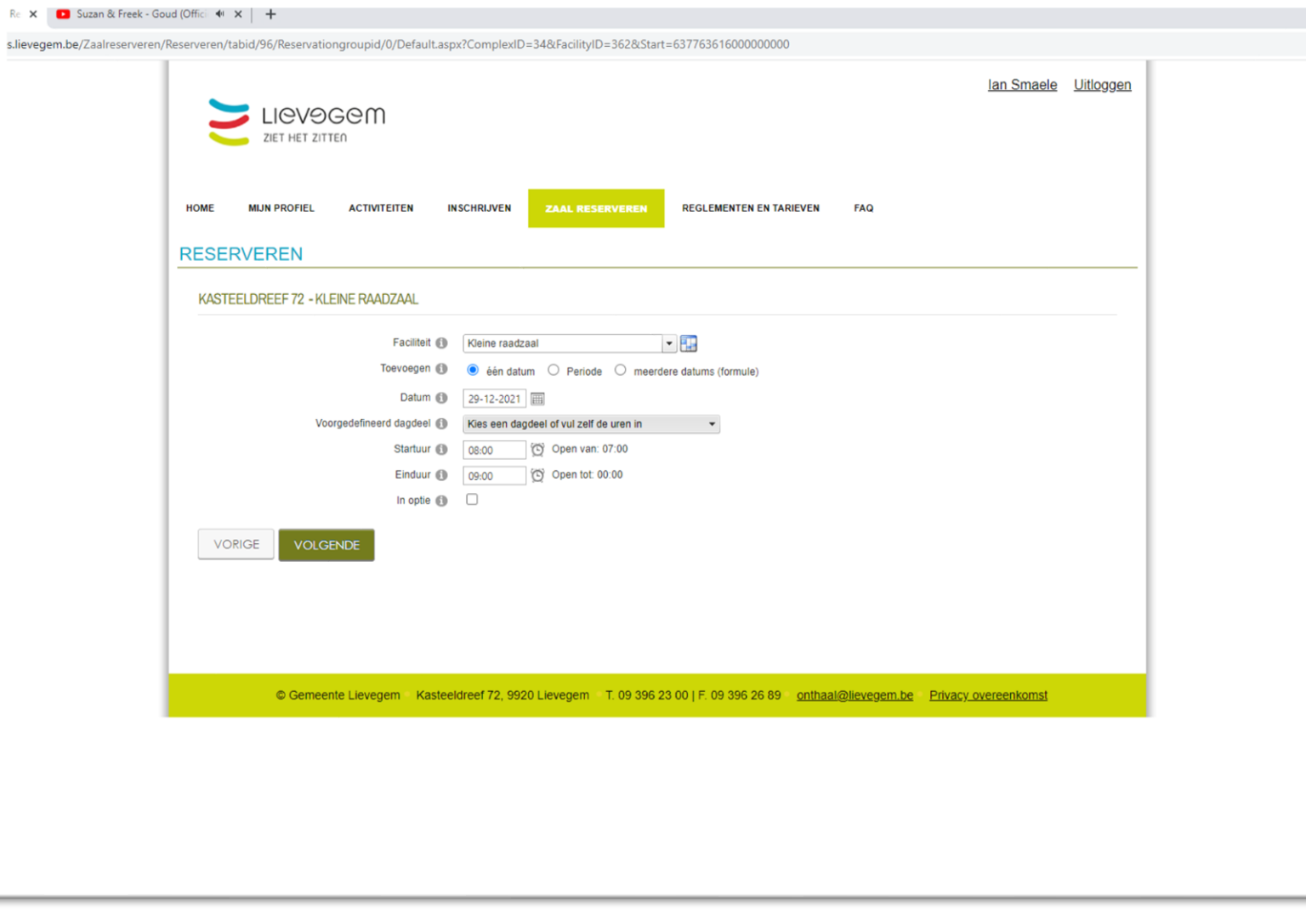

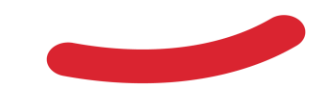

#### <span id="page-28-0"></span>*Optie 1: Eén datum boeken*

- 1. Geef de datum in en kies één of meerdere dagdelen.
- 2. Klik op volgende en ga naar de volgende stap.

*Je gebruikt dit vooral om een eenmalige vergadering of overleg te plannen. Een terugkerend overleg kan je boeken via [meerdere datums](#page-30-0).*

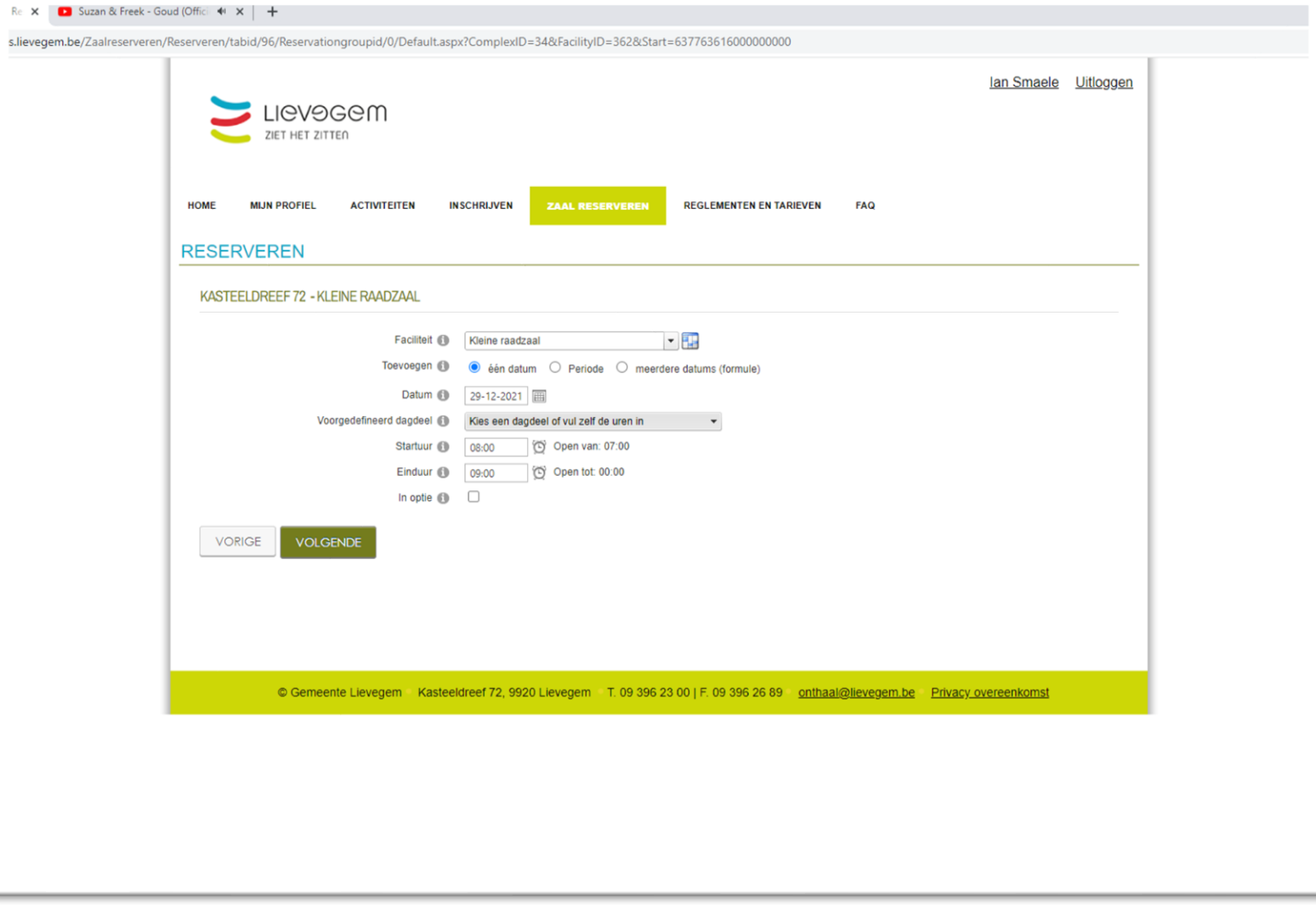

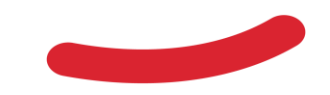

#### <span id="page-29-0"></span>*Optie 2: Een periode boeken*

- 1. Selecteer periode bij 'Toevoegen' waarna de pagina zichzelf vernieuwt. Daar kan je dan begin- en einddatum kiezen.
- 2. Geef startuur op de startdag in en einduur op de einddag. Dit is dus een periode van aaneengesloten inname.
- 3. Vervolgens klik je op volgende en ga je naar [de volgende stap.](#page-18-0)

Je gebruikt dit om een langere inname te boeken, niet om verschillende afzonderlijke innames te boeken in een periode, daarvoor kan je terecht bij [meerdere datums.](#page-30-0)

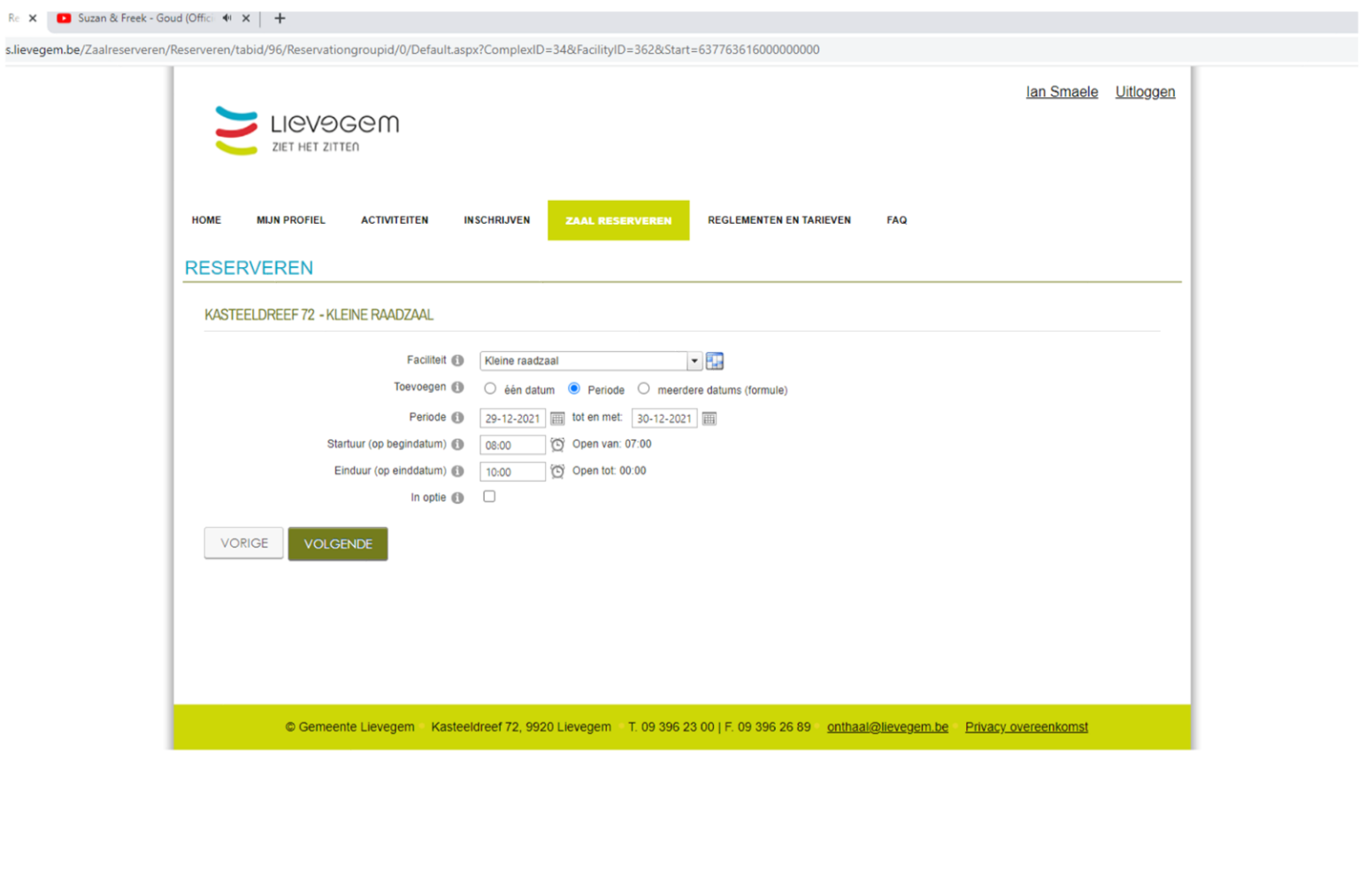

 $R \times X$ 

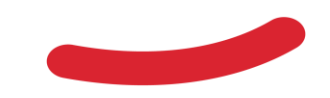

#### <span id="page-30-0"></span>*Optie 3: Meerdere datums boeken*

- 1. Selecteer 'meerdere datums' bij 'toevoegen' waarna de pagina zichzelf vernieuwt.
- 2. Geef de data in waarbinnen de herhaling zal plaatsvinden.
- 3. Bij 'frequentie' kan je ingeven of het dagelijks, wekelijks, maandelijks of jaarlijks dient te herhalen. Afhankelijk van de keuze wijzigt het scherm
	- a) Dagelijks: bv elke dag van 8.00 uur tot 10.00 uur
	- b) Wekelijks: bv elke dinsdag en donderdag of elke woensdag om de 2 weken.
	- c) Maandelijks: Elke 5<sup>de</sup> dag van de maand, of elke 13<sup>de</sup> dag om de 2 maanden, of elke x-ste maandag van de maand of per 2 maanden.
	- d) Elke x-ste dag van een bepaalde maand in het jaar (bv elke 5<sup>e</sup> januari of elke 2<sup>de</sup> donderdag van maart)
- 4. Kies je start- en einduur en klik op [volgende en ga je naar de volgende](#page-18-0)  stap.

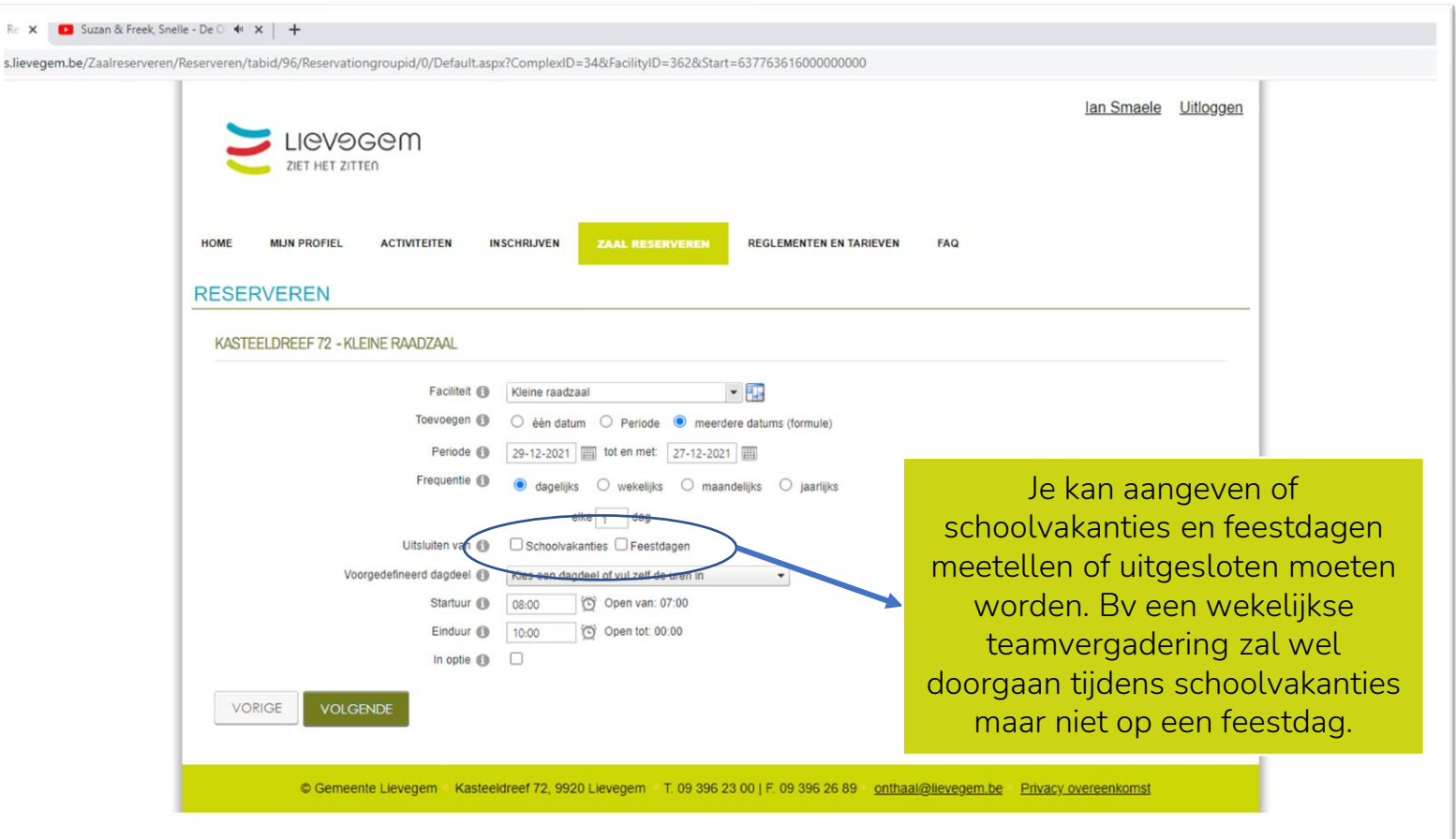

#### Belangrijk!

Je kan meerdere datums enkel gebruiken indien er een structuur in de frequentie zit. Indien de vergaderingen op variabele momenten doorgaan, moet je ze afzonderlijk inbrengen.

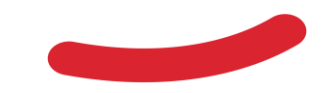

- 1. Geef extra informatie over de reservatie (deze is niet overal gelijk). Dit gaat over het gebruikersreglement, de omschrijving van de activiteit en gebruik van bepaald materiaal in sommige zalen.
- 2. Bij zalen voor dubbel gebruik (gemeentepersoneel en externen) dien je nog aan te geven dat het geen aanvraag is van een personeelslid en het type gebruik nog eens toe te lichten.
- 3. Klik op volgende en ga naar de volgende stap.

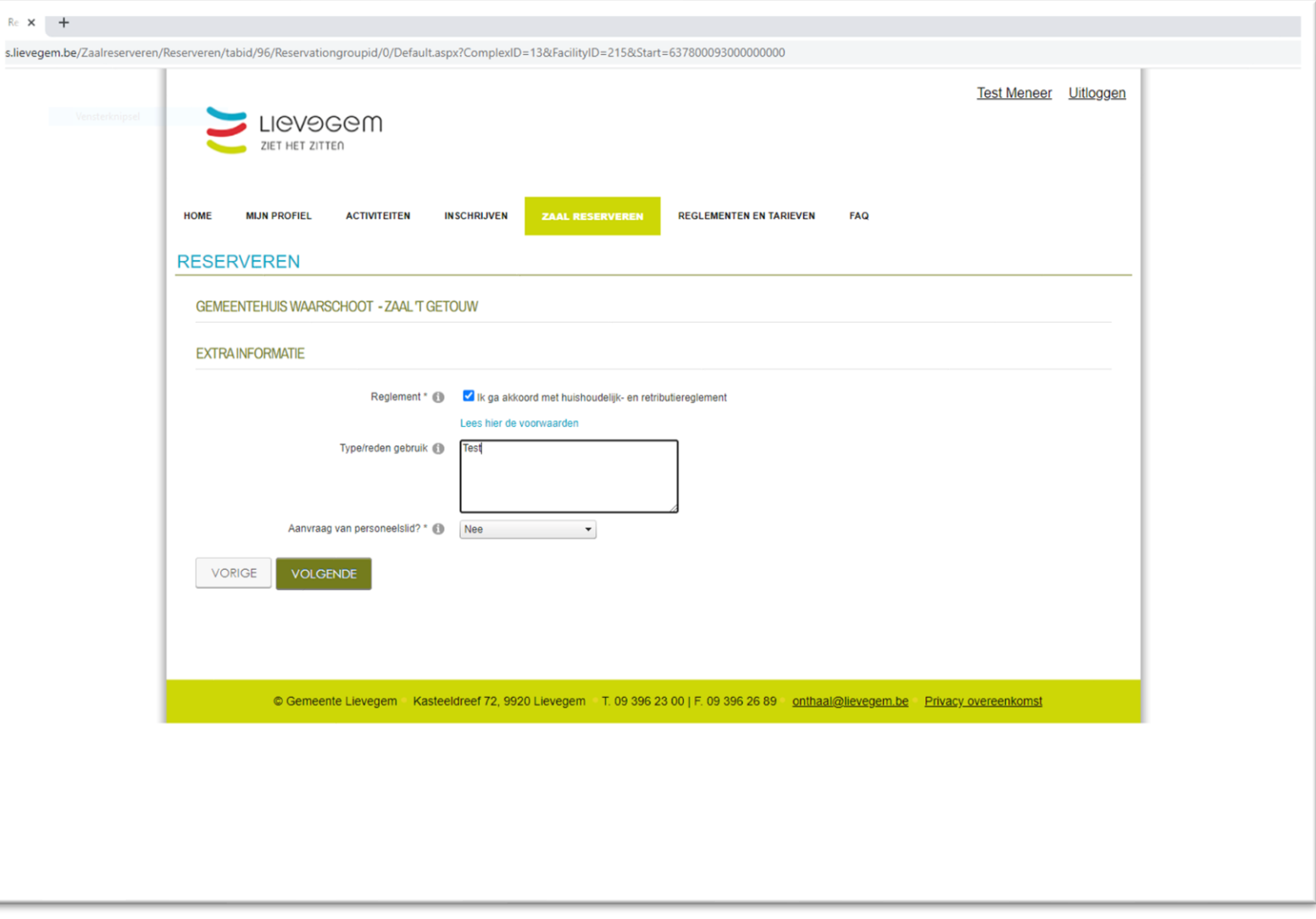

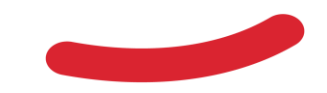

1) Je ontvangt een bevestigingsscherm dat je reservatieaanvraag correct werd toegevoegd. Hierna moeten dit worden goedgekeurd door Team Evenementen waarna je hiervan een bevestigingsmail zal ontvangen.

2) Klik op bevestigen als je geen extra reservatieaanvraag meer moet doen.

Je kan ook kiezen om een extra reservatieaanvraag te doen voor hetzelfde complex door de knop ernaast te kiezen. Dit zal je soms nodig hebben als je 2 vergaderingen plant die niet via meerdere datums kunnen worden ingegeven.

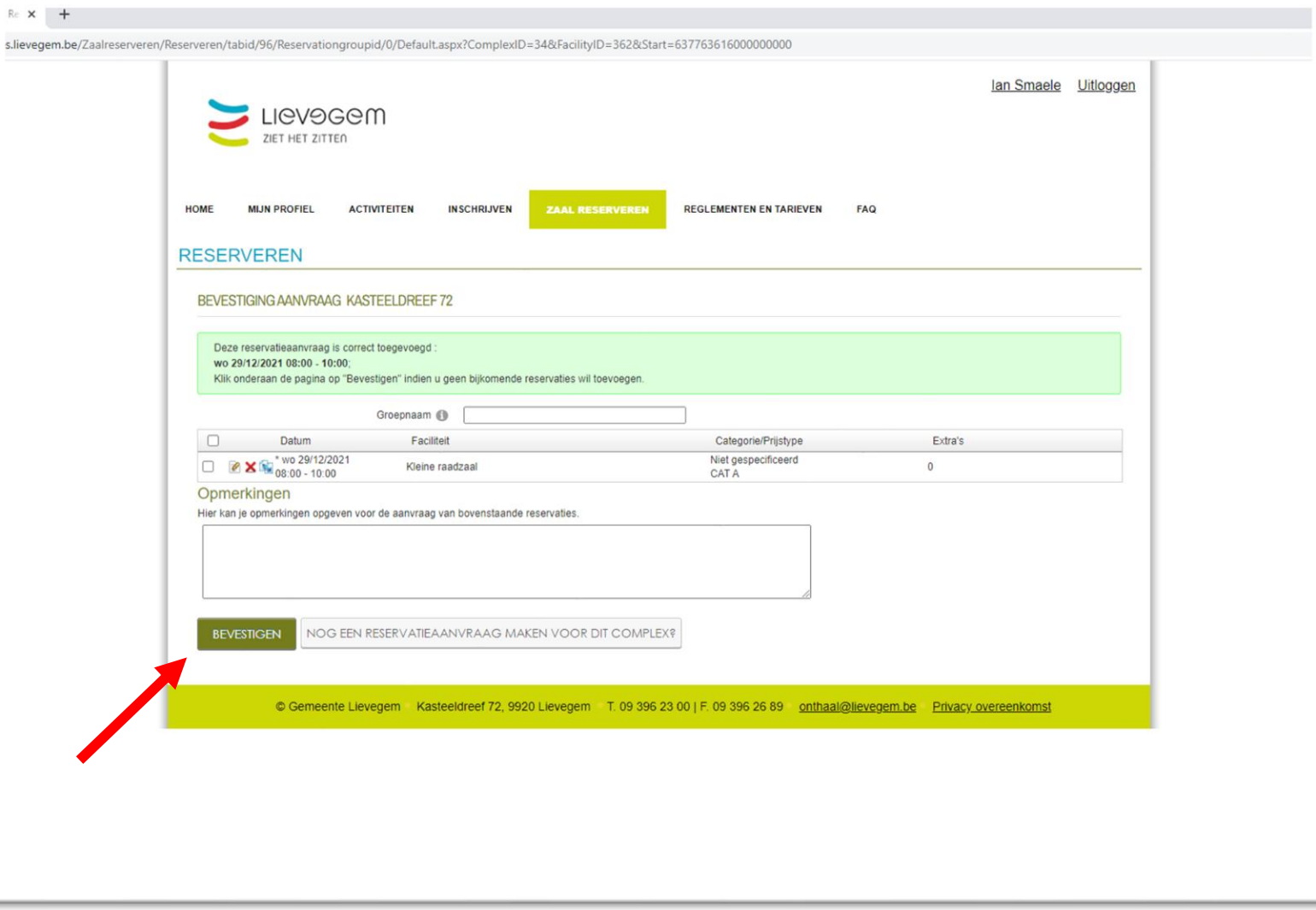

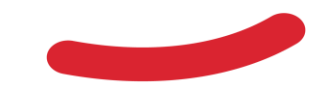

1. Klik op bevestigen en dan krijg je een overzicht van je aangevraagde reservatie.

Onderaan kan je teruggaan naar de planning.

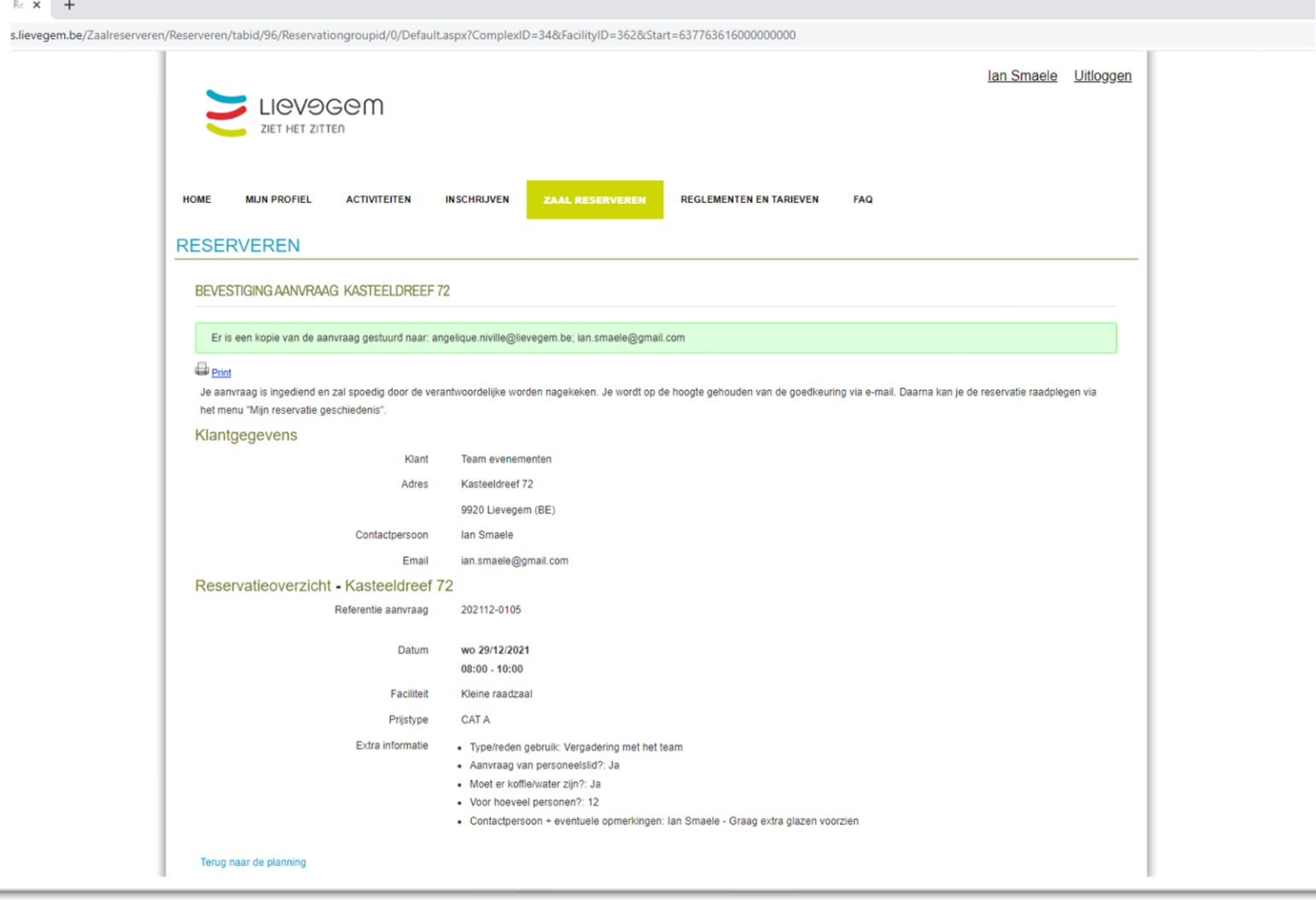

# <span id="page-34-0"></span>**5. Een reservatie aanpassen of annuleren**

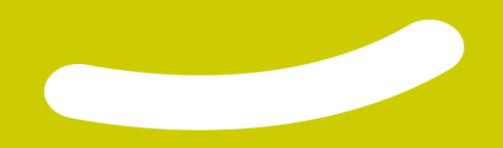

1. Zoek je reservatie op door bovenaan met je muis over 'Zaal reserveren' te gaan waarna een menu opent. Kies voor 'Mijn zaalreservaties'.

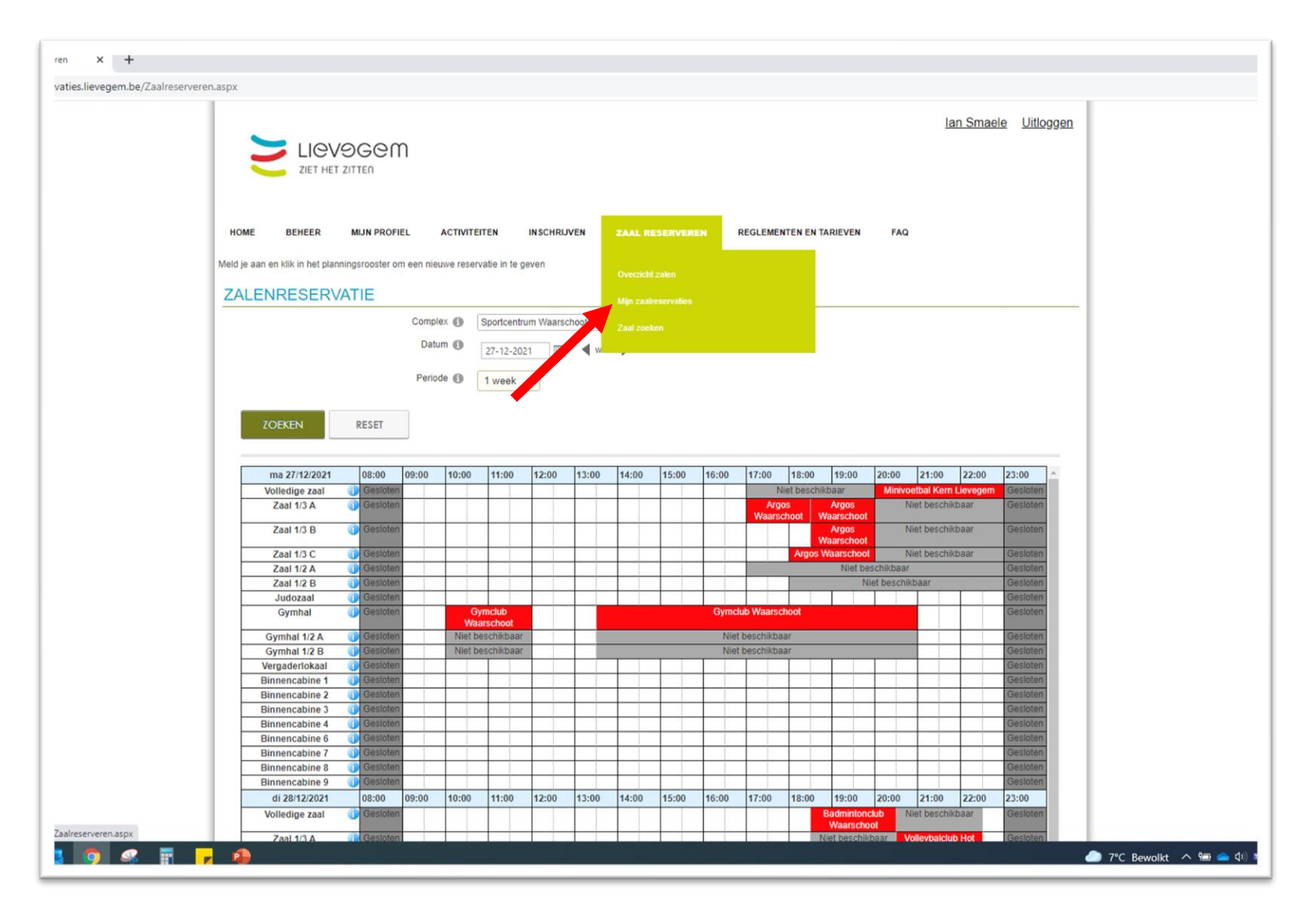

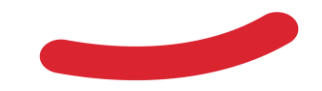

- 1. Zoek je reservatie op door bovenaan met je muis over 'Zaal reserveren' te gaan waarna een menu opent. Kies voor 'Mijn zaalreservaties'.
- 2. Zoek je reservatie op via de parameters die er staan. Standaard zie je simpelweg al je reservaties maar je kan dit vernauwen met de zoekfunctie. Bijvoorbeeld per complex of op datum. Daarna klik je op zoeken.

Voor reeds goedgekeurde reservaties klik je bovenaan op "Reservaties", voor nietgoedgekeurde reservaties zoek je via "Aanvragen"

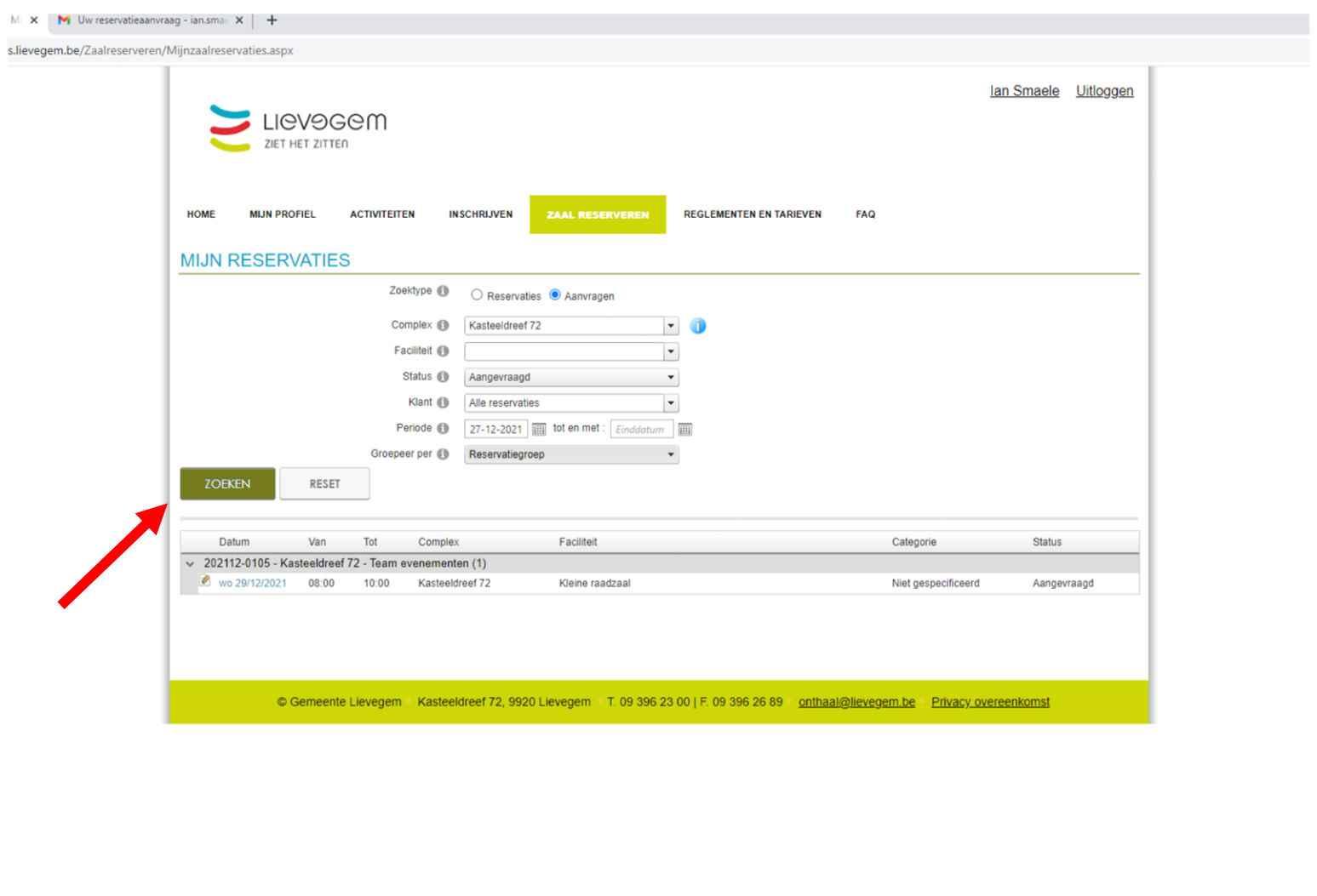

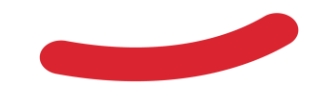

- 1. Zoek je reservatie op door bovenaan met je muis over 'Zaal reserveren' te gaan waarna een menu opent. Kies voor 'Mijn zaalreservaties'.
- 2. Zoek je reservatie op via de parameters die er staan. Standaard zie je simpelweg al je reservaties maar je kan dit vernauwen met de zoekfunctie. Bijvoorbeeld per complex of op datum. Daarna klik je op zoeken.
- 3. Vind je reservatie en klik op het blaadje met potloodje om aan te passen, helemaal vooraan het lijntje. Achteraan zie je ook de status van je aanvraag.

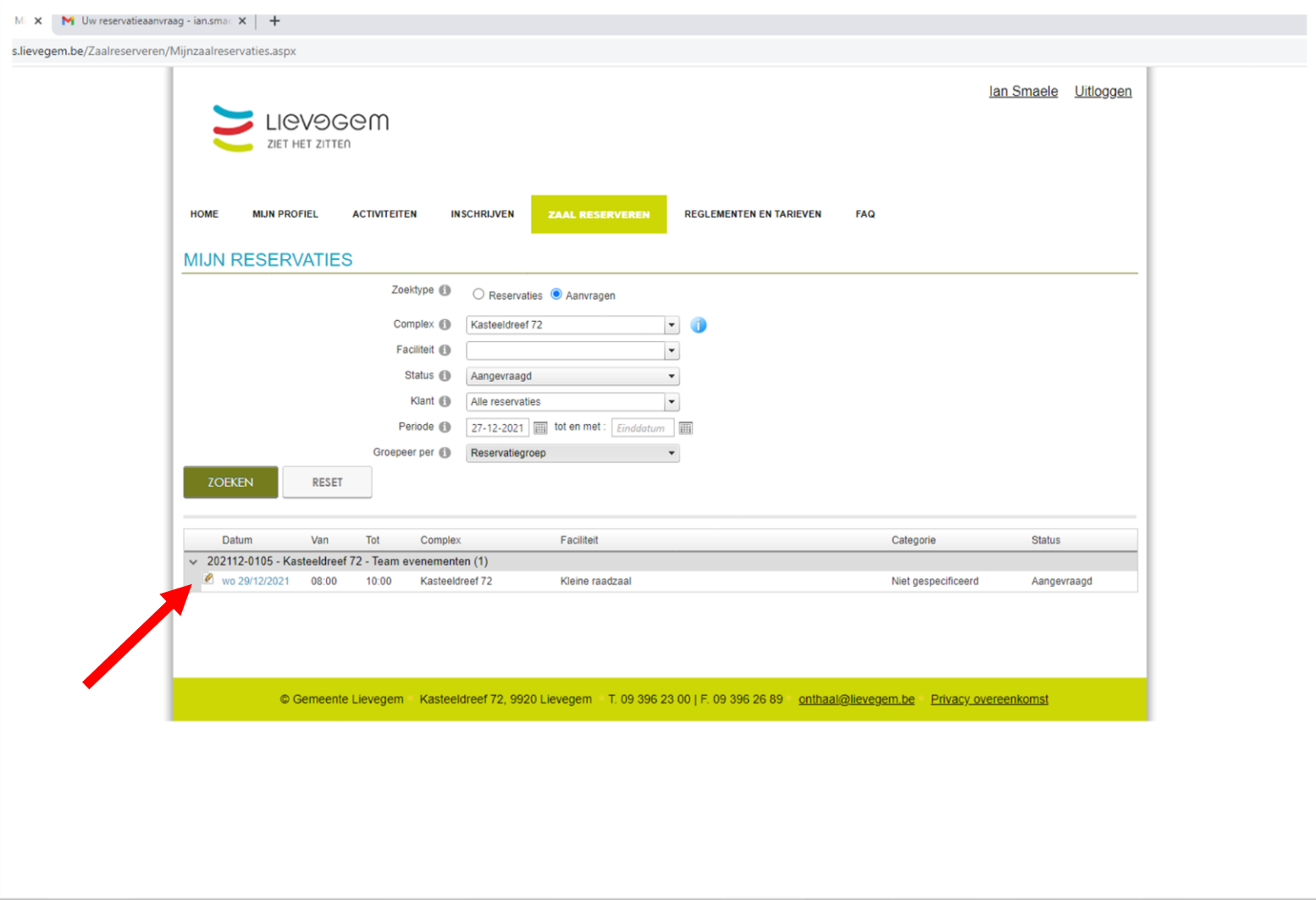

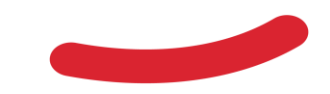

- 1. Zie vorige slides
- 2. Zie vorige slides
- 3. Zie vorige slides
- 4. Wijzig de gewenste aanvraag door de gewenste zaken aan te passen en op 'Wijzigen' te klikken of annuleer je aanvraag door op 'Aanvraag annuleren' te klikken. Geef de reden voor wijziging of annulatie op in het verplichte veld. Hierna wordt de wijziging automatisch doorgestuurd waarop dit door Team Evenementen wordt bekeken en eventueel goedgekeurd.

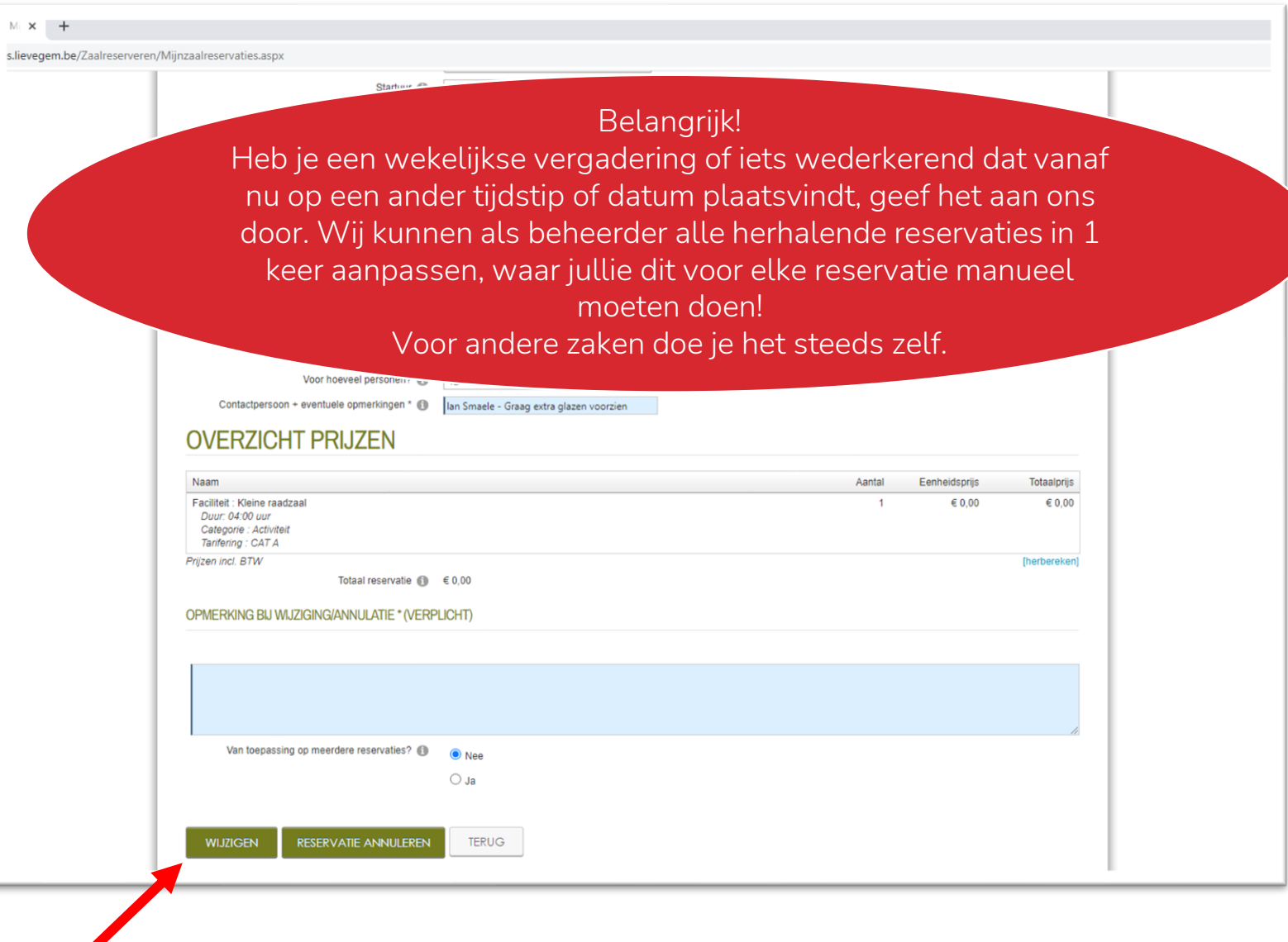

<span id="page-39-0"></span>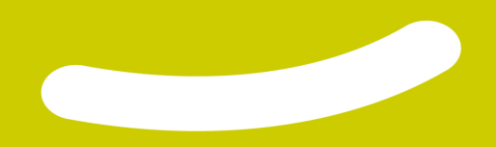

1. Ga naar je profiel door rechtsboven op je eigen naam te klikken.

Dan kom je op het scherm dat je hiernaast kan zien waar je 3 verschillende zaken kan zien

- a. Gezinsprofiel: Aanmaak nodig voor inschrijving van (sport)kampen.
- b. Klantenprofiel: Aanmaak in functie van zaalreservaties, materiaalbeheer en in de toekomst voor het evenementenformulier
- c. Login: Hier kan je je logingegevens aanpassen.

Deze zaken worden op de volgende slides nog even uiteen gezet

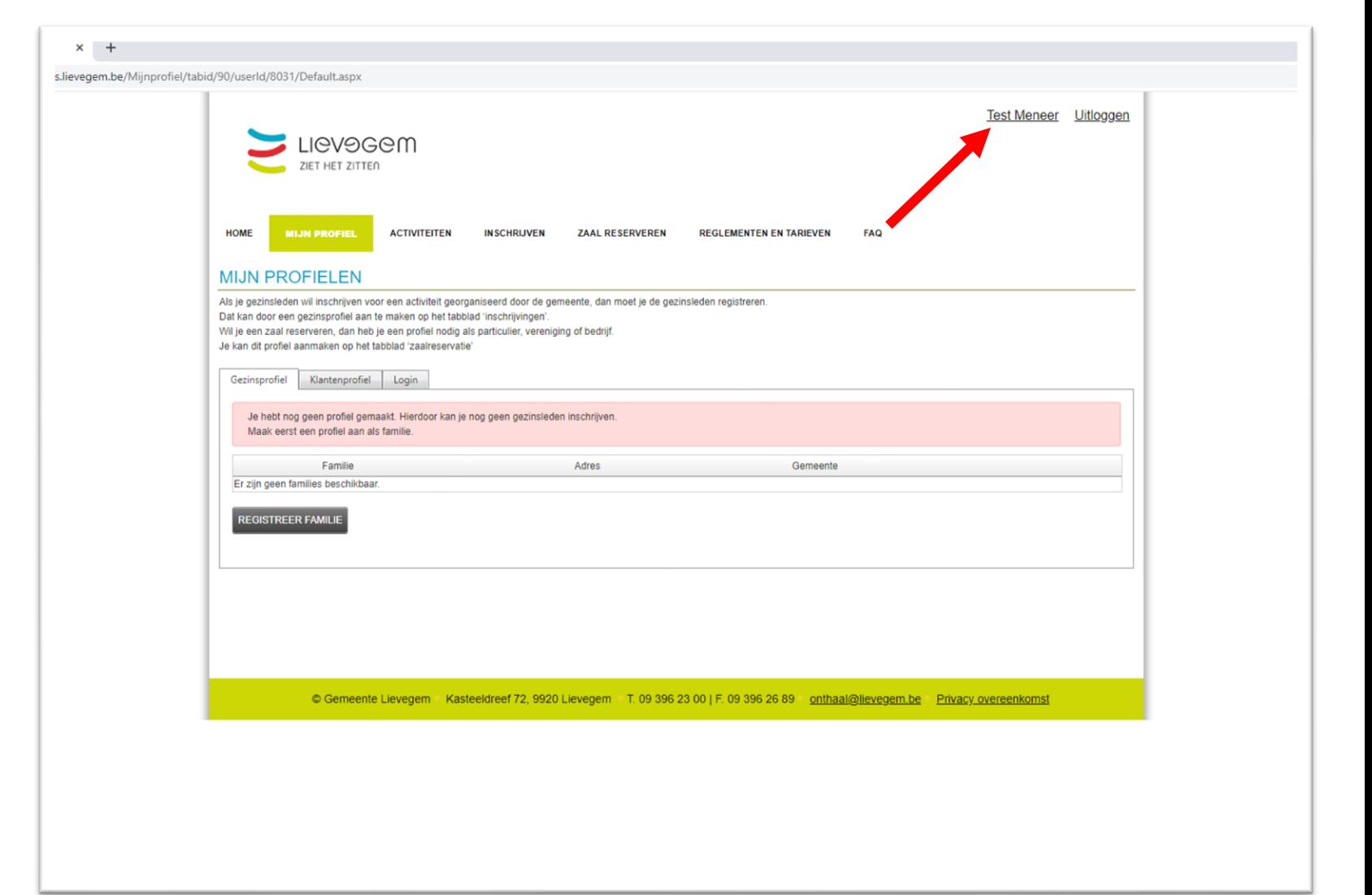

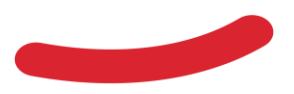

 $gen \times$ 

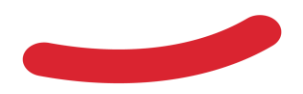

#### *Optie 1: Gezinsprofiel*

1. Hier kan je een gezinsprofiel aanmaken met alle leden van het gezin en/of familie met jezelf als hoofdcontactpersoon. Je kan slechts 1 gezinsaccount per login maken. Heb je dus 2 gezinnen waarvoor je de inschrijvingen regelt, zal je dus 2 logins moeten maken

Meer informatie over dit stuk kan je verkrijgen via [sport@lievegem.be](mailto:sport@lievegem.be)

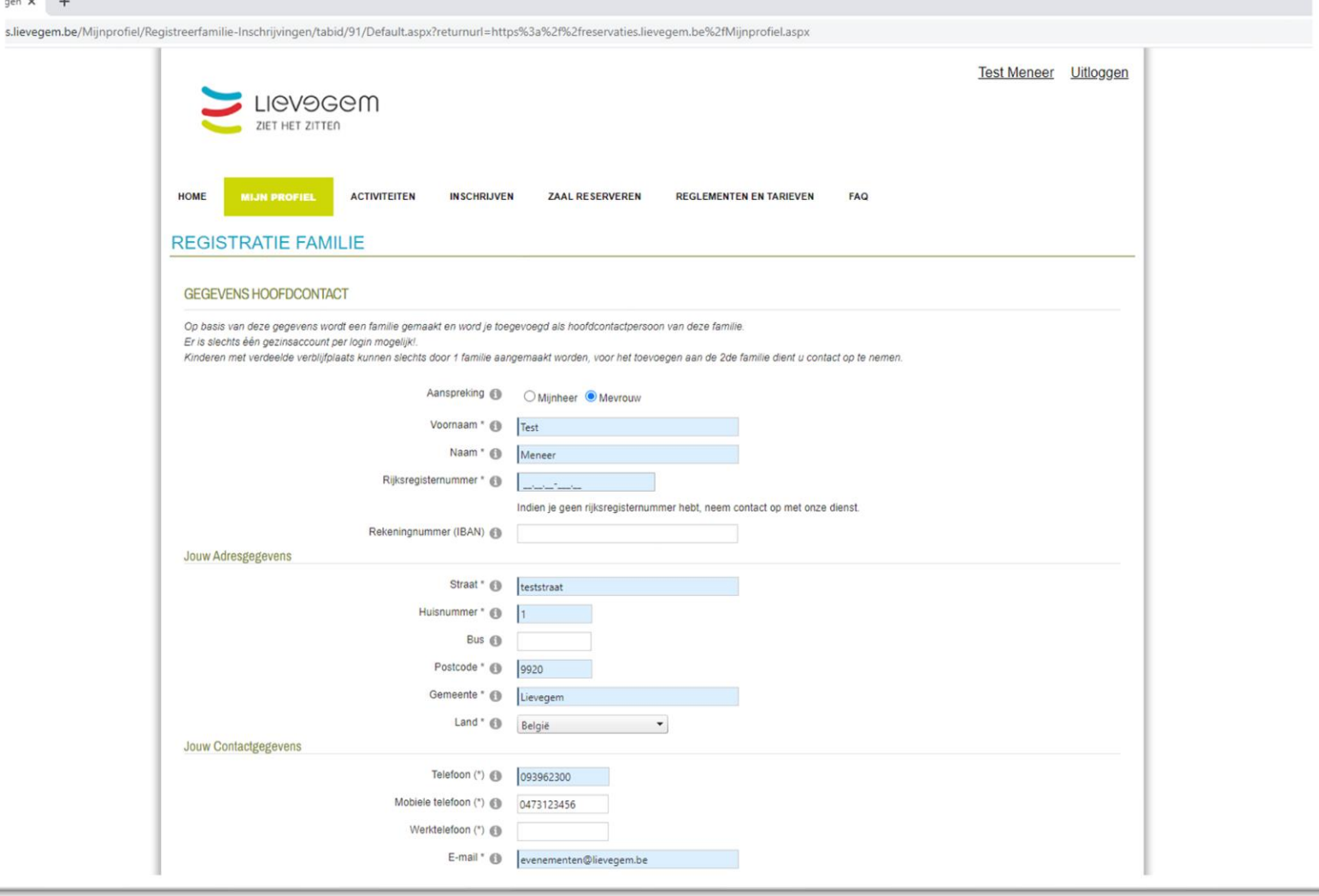

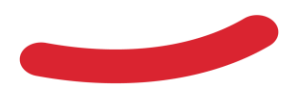

#### *Optie 2: Klantenprofiel* → *Nieuwe klant*

- 1. Hier kan je nieuwe klanten aan je eigen login toevoegen d.m.v. de knop "Nieuwe klant toevoegen"
- 2. Je volgt de stappen net zoals in het begin bij [registratie](#page-2-0) en de klant zal aan je persoonlijke login gekoppeld worden.

OPGELET: Dit is enkel voor nieuwe verenigingen of entiteiten die nog niet in onze klantendatabank zitten. Net zoals eerder aangehaald kan je geen bestaande vereniging zelf aan je eigen login koppelen. Vraag dit aan ons en wij helpen je graag verder!

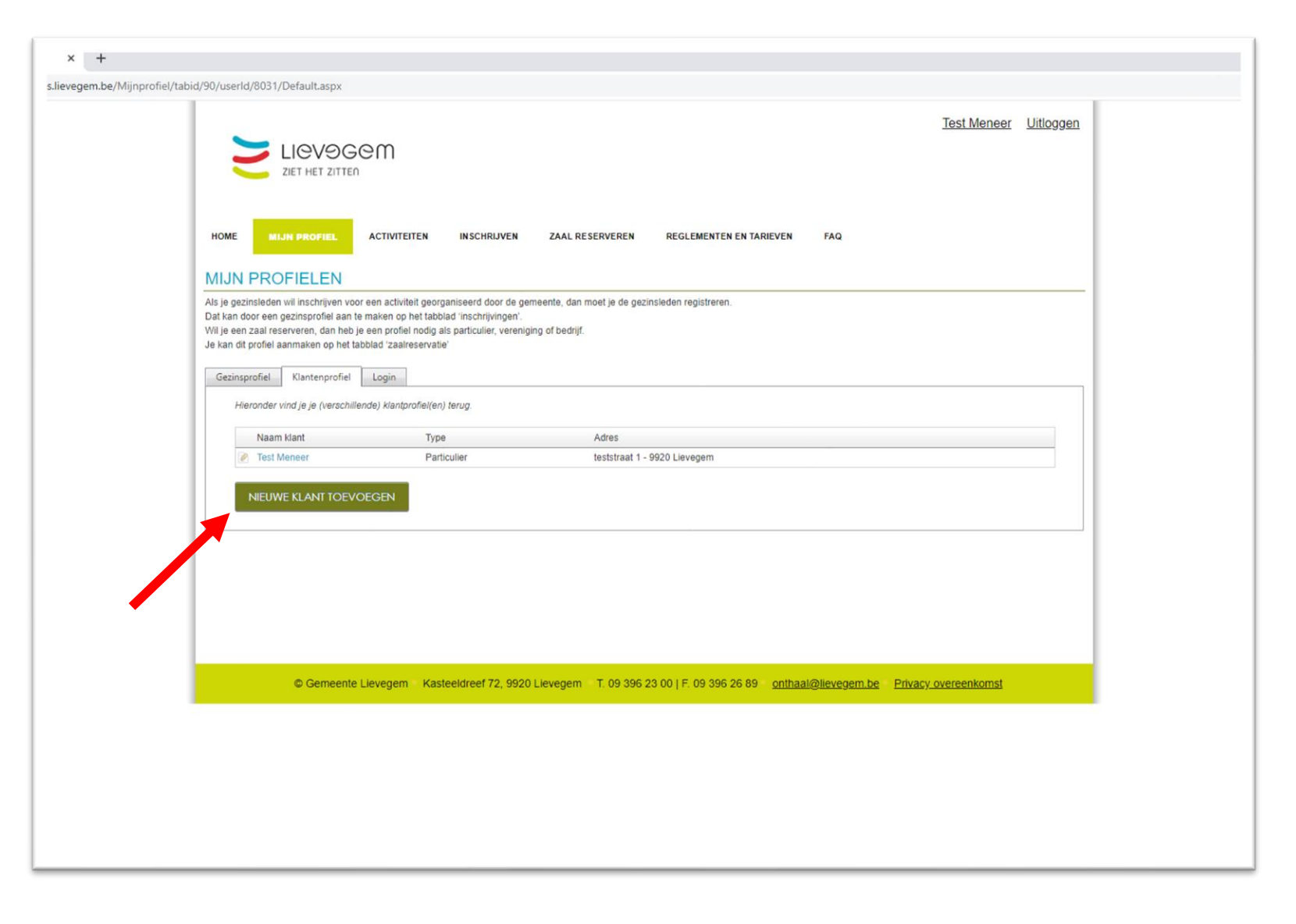

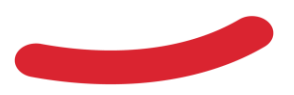

#### *Optie 2: Klantenprofiel* → *Aanpassen bestaande klant*

1. Pas de gegevens van een bestaande klant aan door op het potloodje te klikken naast de klant in 'Klantenprofiel'

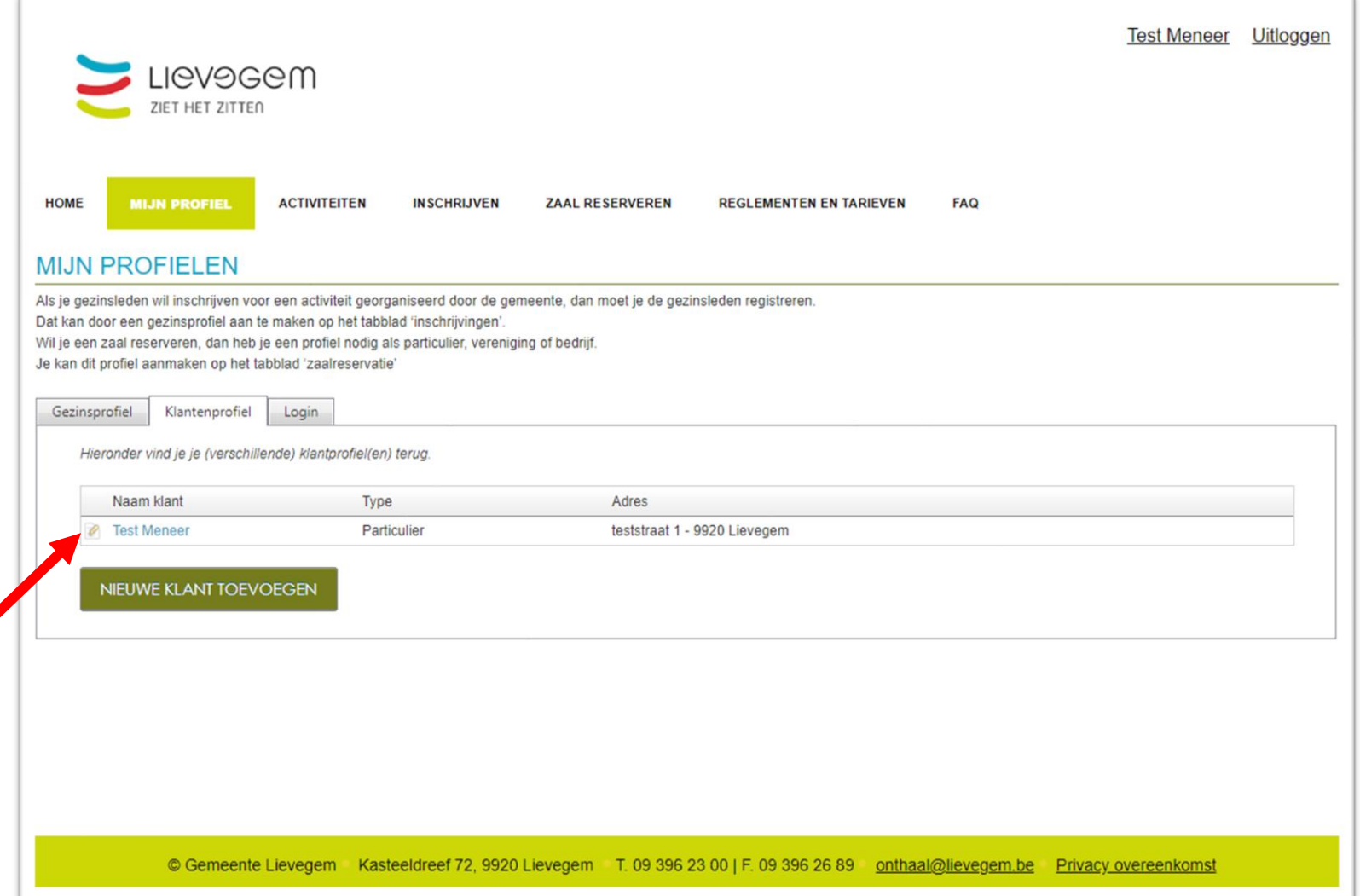

#### *Optie 2: Klantenprofiel* → *Aanpassen bestaande klant*

- 1. Pas de gegevens van een bestaande klant aan door op het potloodje te klikken naast de klant in 'Klantenprofiel'
- 2. 5 tabbladen verschijnen. Dit zijn dezelfde gegevens als degene die je ingaf bij het aanmaken van je account. Er zijn er echter 2 bijgekomen waar je de facturen van je zaalreservaties en materiaalreservaties kan opvolgen.

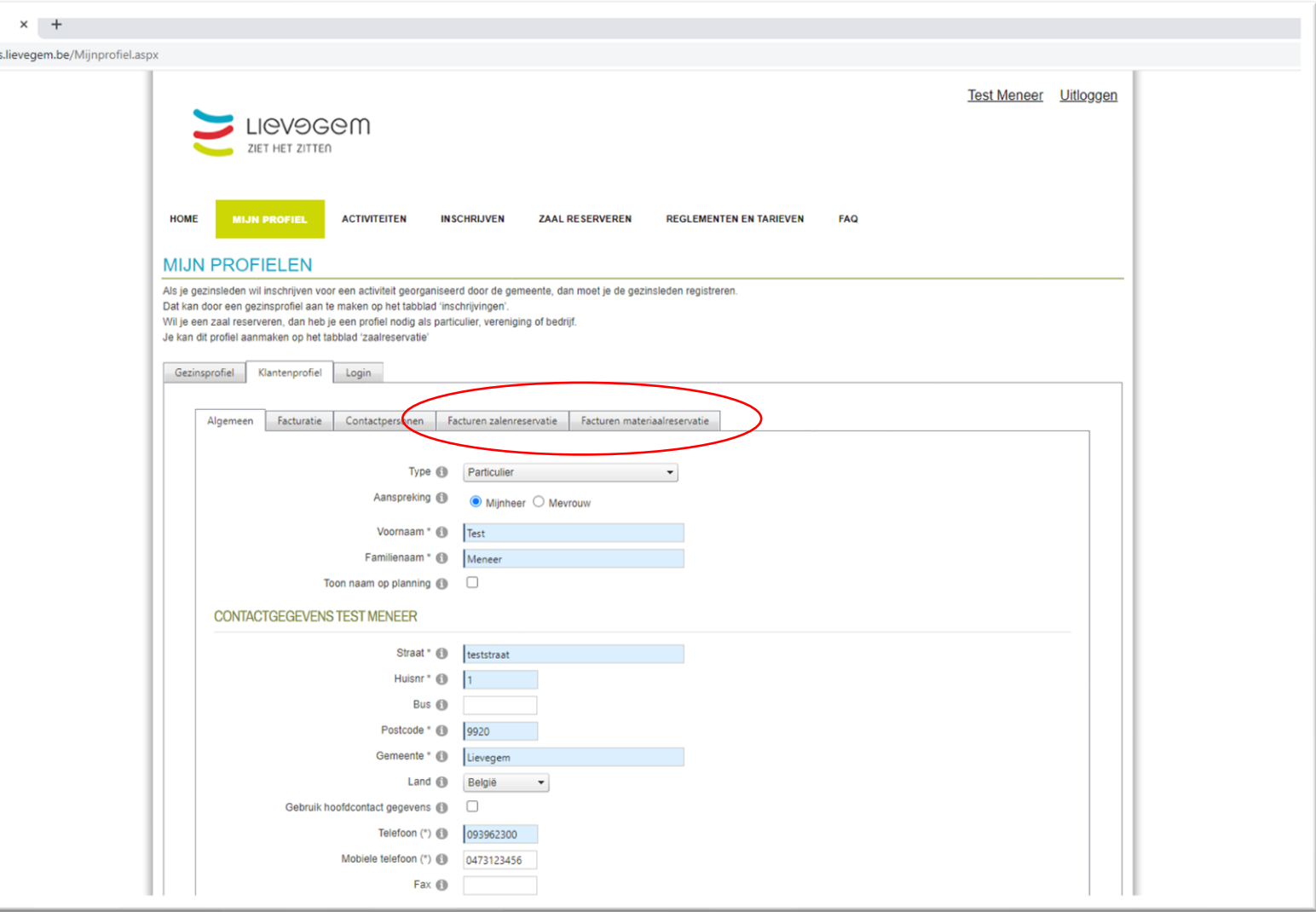

#### *Optie 2: Klantenprofiel* → *Aanpassen bestaande klant*

3. Bij het tabblad contactpersonen kan je andere leden van je vereniging toevoegen en/of aanpassen. Je kan een nieuwe contactpersoon toevoegen via de knop 'Nieuwe contactpersoon toevoegen'

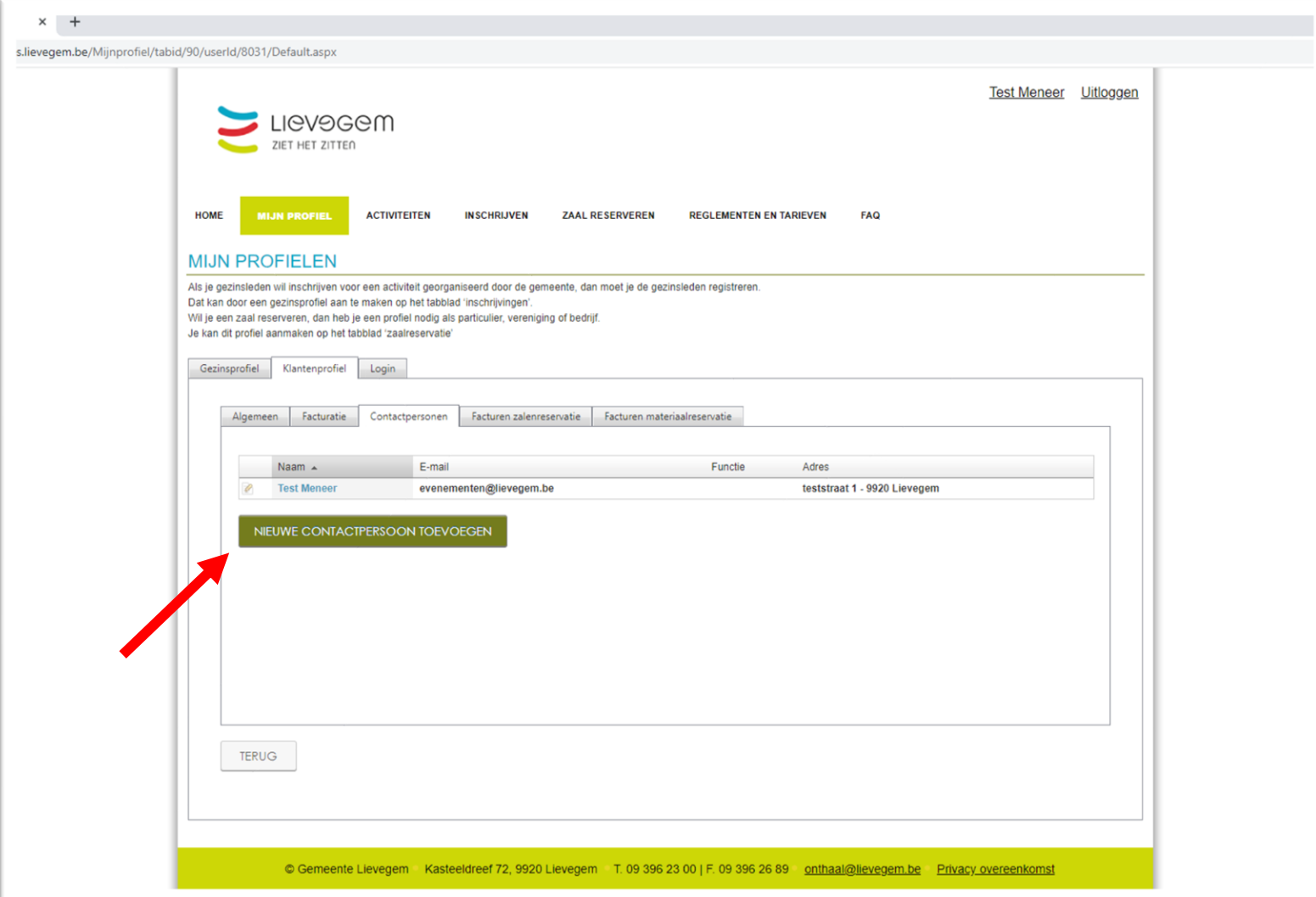

#### *Optie 2: Klantenprofiel* → *Aanpassen bestaande klant*

- 3. Bij het tabblad contactpersonen kan je andere leden van je vereniging toevoegen en/of aanpassen. Je kan een nieuwe contactpersoon toevoegen via de knop 'Nieuwe contactpersoon toevoegen'
- 4. Geef de gegevens van de nieuwe contactpersoon in en klik op opslaan waarna die in het overzicht van contactpersonen terechtkomt. Je kan hier ook aangeven of je wenst dat die hoofdcontactpersoon wordt en of hij de rechten heeft om de klant (vereniging/bedrijf) aan te passen. Hierna klik je op opslaan

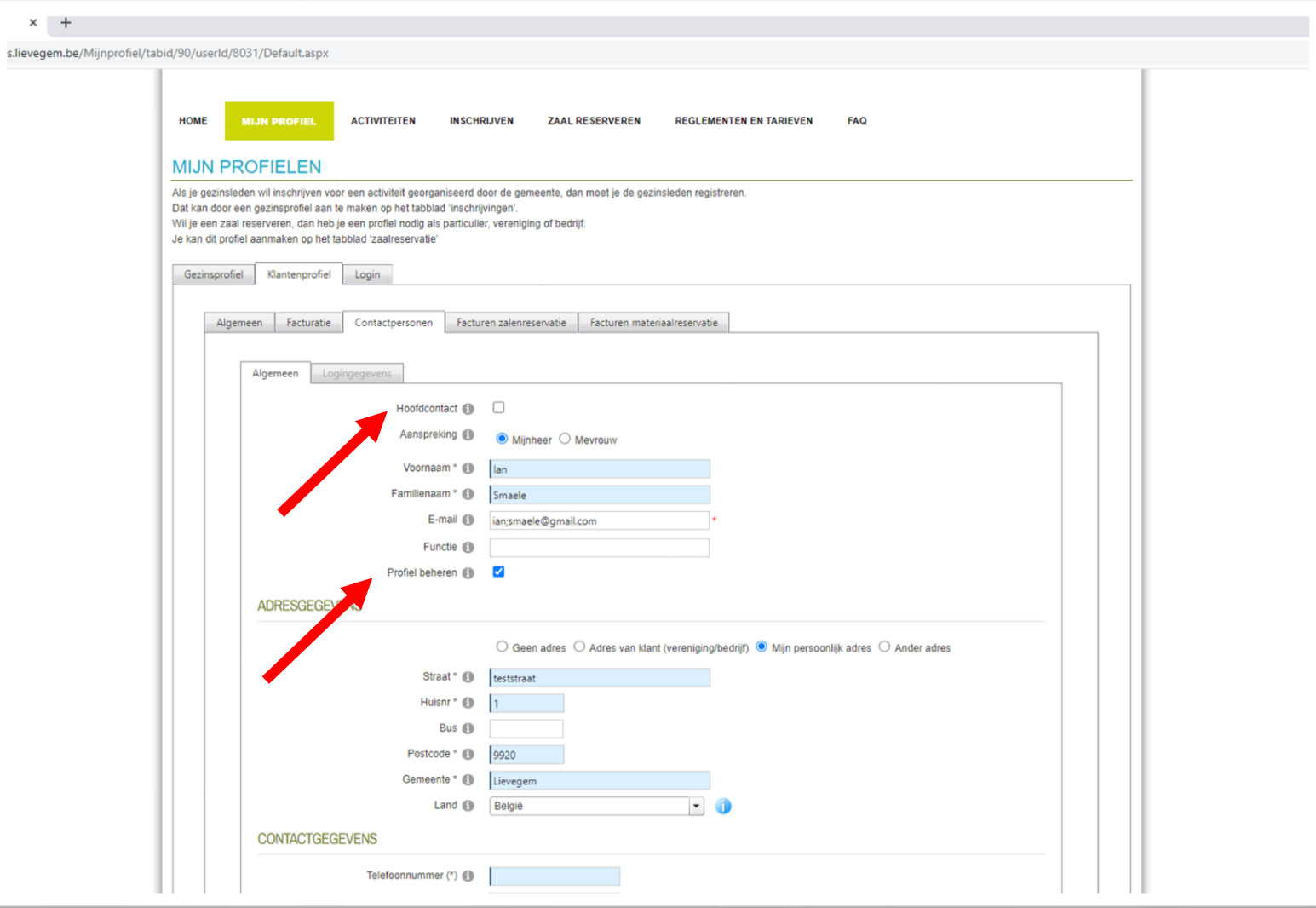

#### *Optie 2: Klantenprofiel* → *Aanpassen bestaande klant*

5. Je kan deze contactpersoon dan ook koppelen met z'n logingegevens indien hij die reeds heeft. Zo niet moet hij eerst zelf een particuliere klantenaccount aanmaken waarna je hem kan koppelen. (pas nadat je eerst de contactpersoon hebt opgeslaan) Dit kan je doen via 'logingegevens' waarna je bij 'Loginaccount' kiest voor 'Bestaande login'.

Daar geef je de exacte loginnaam en exact emailadres in en dan klik je op 'Koppel deze loginaccount' waarna de particuliere klant gekoppeld zal staan aan de vereniging.

Vanaf nu kan deze contactpersoon ook reservaties doen voor deze klant en de klant en contactpersonen aanpassen.

LET WEL: De hoofdcontactpersoon kan niet verwijderd worden. Daarvoor moet je eerst een andere contactpersoon hoofdcontactpersoon maken.

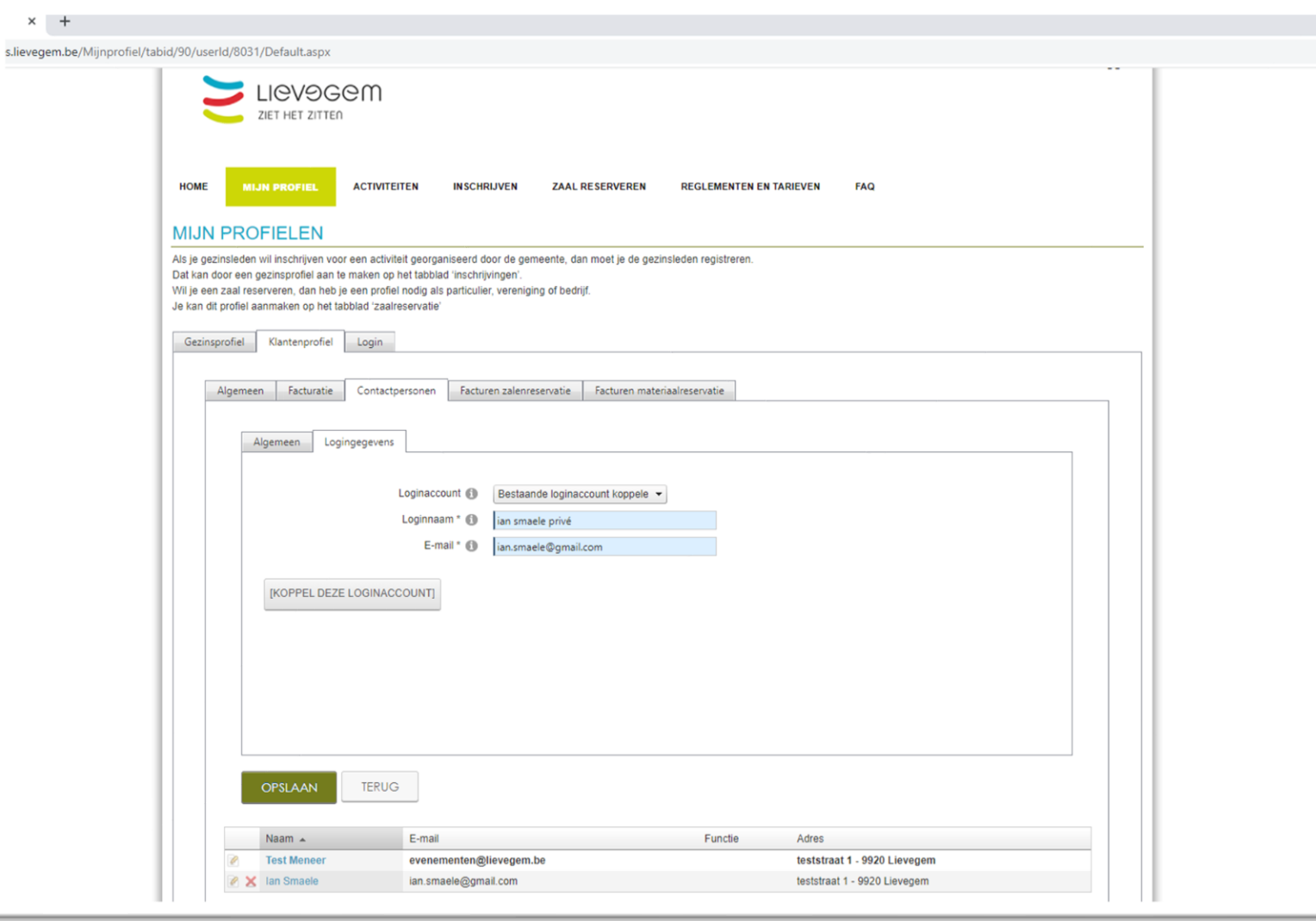

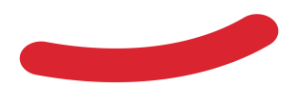

#### *Optie 3: Login*

1. Ten slotte kan je in het tabblad login je eigen logingegevens aanpassen alsook je wachtwoord wijzigen via de knop 'Wachtwoord aanpassen' Je kan dit doen door het nieuwe wachtwoord 2x in te geven of door een wachtwoordlink naar je emailaccount te versturen. Door op te slaan bevestig je je nieuwe wachtwoord.

*Indien om welke reden dan ook de hoofdcontactpersoon van de vereniging/account wegvalt en je dus geen toegang meer hebt tot je vereniging in ons platform, gelieve ons dan te contacteren en dan kunnen wij dit voor je rechtzetten zodat je opnieuw gebruik kan maken van het account van de vereniging. Een nieuw account zal dit probleem niet verhelpen!*

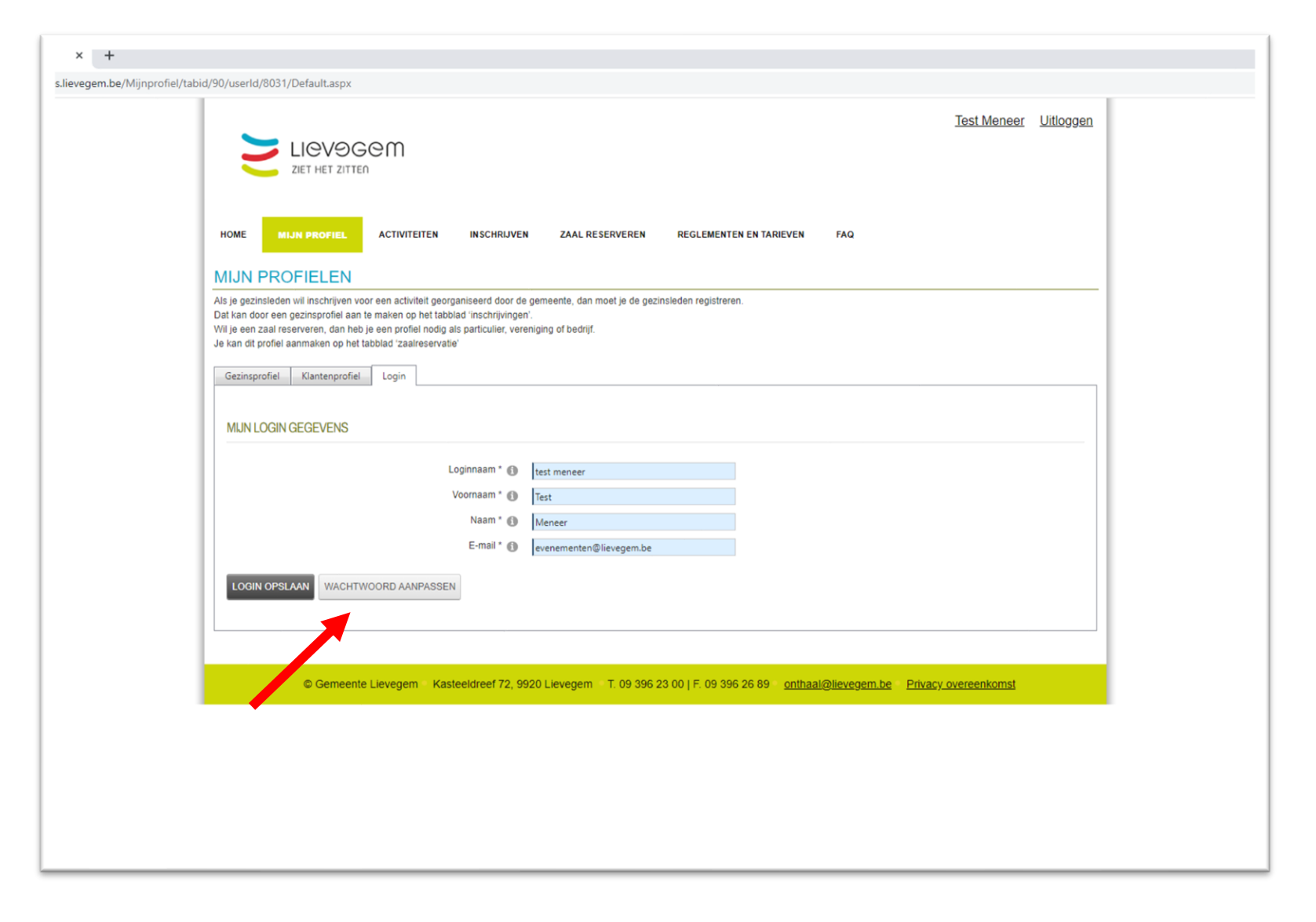

# <span id="page-49-0"></span>**7. Varia**

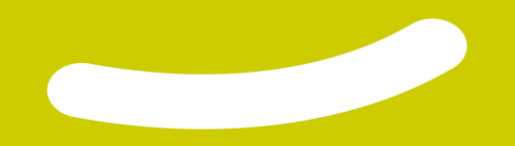

#### **Varia**

- 1. Het is belangrijk om de aanvragen zelf en zo correct mogelijk te doen, zo zijn er minder handelingen nodig in het hele proces .
- 2. Een aanvraag kan ten vroegste 2 jaar op voorhand ingebracht worden. Dit geldt voor alle verenigingen op ons platform en de wijze van voorrang is chronologisch. De eerste aanvraag die we ontvangen binnen de aanvraagtermijn, is zeker van z'n reservatie. Bij betwisting kan er uiteraard onderhandeld worden met alle partijen.

De gemeentewerking heeft voorrang op private reservaties, maar dat proberen we ten allen tijde te vermijden. Indien het toch zou voorvallen dat een gemeentelijke werking ervoor zorgt dat een andere reservatie niet kan doorgaan, nemen we zelf contact op en zoeken we samen naar een oplossing.

- 3. Het is van belang dat de contactpersonen in je klantenaccount up-to-date zijn. Zo vermijden we dat, om welke reden dan ook, een factuur naar foutieve personen en/of adressen zouden woren gestuurd. Lukt het je niet om dit zelf aan te passen? Geef ons een seintje en we helpen je graag verder!
- 4. Bij vragen is het voor ons handig dat we het reservatienummer hebben van je evenetuele reservatie. Dit kan je terugvinden via 'Mijn reservaties'. Vind je het toch niet terug, geef dan de datum en zaal mee waar de reservatie plaatsvindt.
- 5. Het [huishoudelijk reglement](https://www.lievegem.be/sites/default/files/2021-09/CBS%2024.08.2021%20Huishoudelijk%20reglement%20op%20het%20gebruik%20van%20de%20gemeentelijke%20culturele%20infrastructuur.pdf) en het [retributiereglement](https://www.lievegem.be/sites/default/files/2021-09/CBS%2024.08.2021%20Retributiereglement%20op%20het%20gebruik%20van%20de%20culturele%20gemeentelijke%20infrastructuur.pdf) kan je vinden door op de hyperlink te klikken.

#### **Vragen**

Als er vragen zijn of wens je toch een beetje begeleiding bij je eerste aanvraag, kan je ons bereiken via mail [\(reservaties@lievegem.be](mailto:reservaties@lievegem.be)) of via telefoon (09/396.26.96) bij Team Evenementen (Robbe, Niels en Ian)

Wij helpen je graag, volgen even mee via een videogesprek of maken een afspraak met jou zodat we je op weg kunnen helpen.

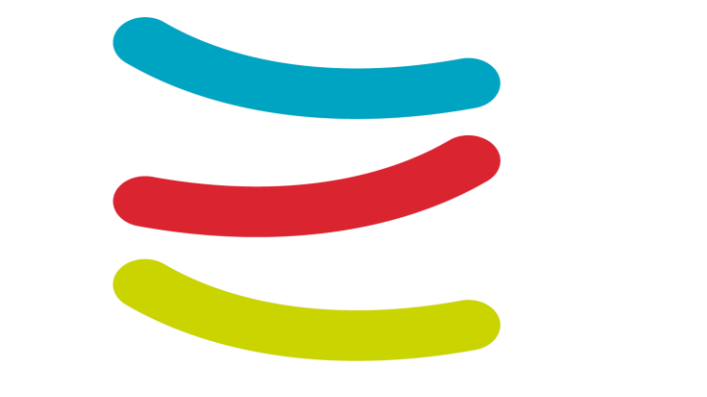

# LICVOGEM ZIET HET ZITTEN